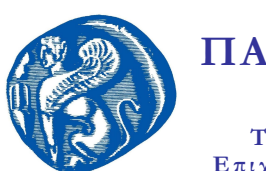

Επιχειρηματικών Υπηρεσιών

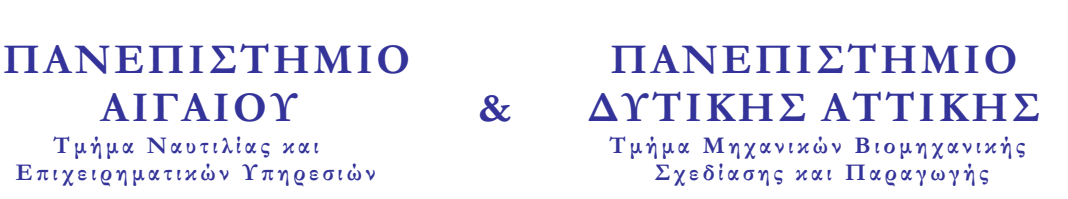

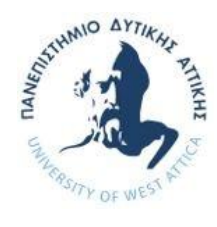

### *ΔΙΙΔΡΥΜΑΤΙΚΟ ΠΡΟΓΡΑΜΜΑ ΜΕΤΑΠΤΥΧΙΑΚΩΝ ΣΠΟΥΔΩΝ «ΝΕΕΣ ΤΕΧΝΟΛΟΓΙΕΣ ΣΤΗ ΝΑΥΤΙΛΙΑ ΚΑΙ ΤΙΣ ΜΕΤΑΦΟΡΕΣ»*

## ΤΙΤΛΟΣ

### ΑΝΑΠΤΥΞΗ ΕΦΑΡΜΟΓΗΣ LABVIEW ΓΙΑ ΤΗΝ ΕΠΙΒΛΕΨΗ ΤΩΝ ΛΕΙΤΟΥΡΓΙΩΝ ΤΗΣ ΜΗΧΑΝΗΣ ΕΝΟΣ ΣΚΑΦΟΥΣ

### ΤΙΤΛΟΣ ΑΓΓΛΙΚΑ

### LABVIEW APPLICATION FOR THE PERFORMANCE MONITORING OF A VESSEL ENGINE

Ονοματεπώνυμο Σπουδαστή:

### ΨΥΚΟΣ ΑΘΑΝΑΣΙΟΣ

### Ονοματεπώνυμο Υπεύθυνου Καθηγητή:

### ΠΥΡΟΜΑΛΗΣ ΔΗΜΗΤΡΙΟΣ

### ΔΙΑΤΡΙΒΗ

Σεπτέμβριος 2018

#### ΤΙΤΛΟΣ

#### ΑΝΑΠΤΥΞΗ ΕΦΑΡΜΟΓΗΣ LABVIEW ΓΙΑ ΤΗΝ ΕΠΙΒΛΕΨΗ ΤΩΝ ΛΕΙΤΟΥΡΓΙΩΝ ΤΗΣ ΜΗΧΑΝΗΣ ΕΝΟΣ ΣΚΑΦΟΥΣ

#### ΟΝΟΜΑ ΦΟΙΤΗΤΗ

#### ΨΥΚΟΣ ΑΘΑΝΑΣΙΟΣ

Μεταπτυχιακή Διατριβή που υποβάλλεται στο καθηγητικό σώμα για την μερική εκπλήρωση των υποχρεώσεων απόκτησης του μεταπτυχιακού τίτλου του Διιδρυματικού Προγράμματος Μεταπτυχιακών Σπουδών «Νέες Τεχνολογίες στη Ναυτιλία και τις Μεταφορές» του Τμήματος Ναυτιλίας και Επιχειρηματικών Υπηρεσιών του Πανεπιστημίου Αιγαίου και του Τμήματος Μηχανικών Βιομηχανικής Σχεδίασης και Παραγωγής του Πανεπιστημίου Δυτικής Αττικής.

#### Δήλωση συγγραφέα διπλωματικής διατριβής

Ο κάτωθι υπογεγραμμένος ΨΥΚΟΣ ΑΘΑΝΑΣΙΟΣ, του ΠΑΝΑΓΙΩΤΗ , με αριθμό μητρώου 57 φοιτητής του Διιδρυματικού Προγράμματος Μεταπτυχιακών Σπουδών «Νέες Τεχνολογίες στη Ναυτιλία και τις Μεταφορές» του Τμήματος Ναυτιλίας και Επιχειρηματικών Υπηρεσιών του Πανεπιστημίου Αιγαίου και του Τμήματος Μηχανικών Βιομηχανικής Σχεδίασης και Παραγωγής του Πανεπιστημίου Δυτικής Αττικής, δηλώνω ότι: «Είμαι συγγραφέας αυτής της μεταπτυχιακής διπλωματικής διατριβής και ότι κάθε βοήθεια την οποία είχα για την προετοιμασία της είναι πλήρως αναγνωρισμένη και αναφέρεται στην διατριβή. Επίσης έχω αναφέρει τις όποιες πηγές από τις οποίες έκανα χρήση δεδομένων, ιδεών ή λέξεων, είτε αυτές αναφέρονται ακριβώς είτε παραφρασμένες. Επίσης βεβαιώνω ότι αυτή η διατριβή προετοιμάστηκε από εμένα προσωπικά ειδικά για τη συγκεκριμένη μεταπτυχιακή διπλωματική διατριβή».

Ο δηλών ΨΥΚΟΣ ΑΘΑΝΑΣΙΟΣ Ημερομηνία 16/09/2018

# ΕΥΧΑΡΙΣΤΙΕΣ

Ευχαριστώ θερμά τον καθηγητή κύριο Πυρομάλη Δημήτριο για την αμέριστη συμπαράστασή του αλλά και για την καθοδήγησή του. Οι συμβουλές και οι προτάσεις του ήταν ιδιαίτερα κατατοπιστικές και έκαναν το έργο μου πιο εύκολο.

Θερμές ευχαριστίες, επίσης, αξίζουν η οικογένειά μου και η Τζαβαλή Άννα για την υπομονή που επέδειξαν και για την στήριξή τους τόσο τα χρόνια των σπουδών μου αλλά και κατά την διάρκεια της ολοκλήρωσης της παρούσης διπλωματικής εργασίας.

Μου δόθηκε έτσι το κουράγιο και ο χρόνος να ασχοληθώ με κάτι πολύπλοκο που υπάρχει στην αγορά, κάνοντάς το απλούστερο, γρηγορότερο, εξυπνότερο και διαχειρίσιμο αναλόγως τις απαιτήσεις του χρήστη.

## **ΠΕΡΙΕΧΟΜΕΝΑ**

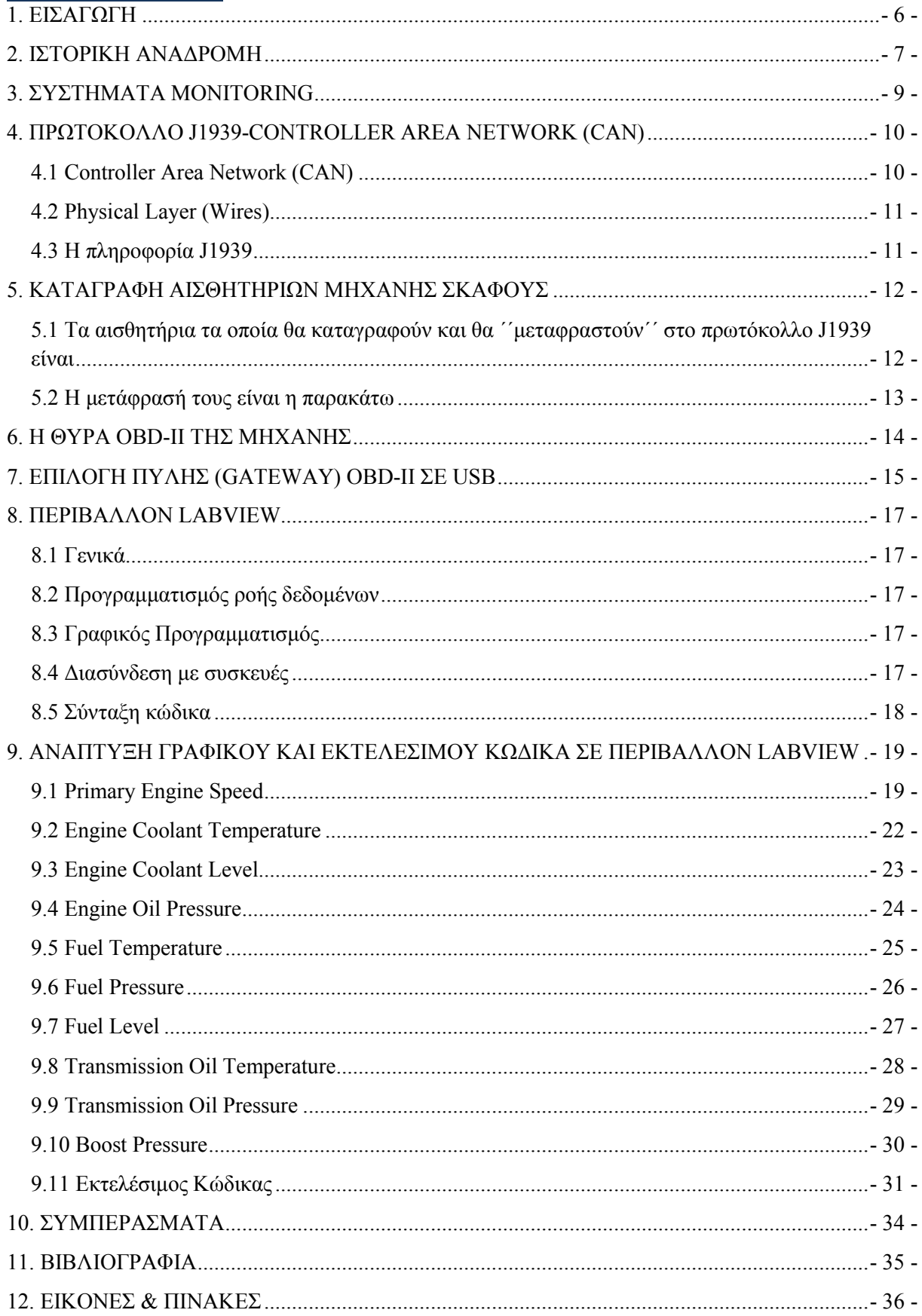

## <span id="page-5-0"></span>1. ΕΙΣΑΓΩΓΗ

Η εργασία αυτή πραγματεύεται την ανάπτυξη λογισμικού μέσω του προγράμματος LabView, το οποίο θα προβάλλει την κατάσταση της μηχανής με αξιοπιστία και ακρίβεια.

Με την υλοποίηση της διπλωματικής εργασίας παρέχεται στον χρήστη ένα προϊόν εύκολο στην χρησιμοποίηση του, καθώς το laptop μπορεί να τοποθετηθεί από κάποιον σε οποιοδήποτε σημείο του σκάφους ενώ τα υπόλοιπα Monitoring Systems δεν δύναται να τοποθετούνται οπουδήποτε μετά την εγκατάστασή τους.

Πέραν όμως από την αξιοπιστία και την ακρίβεια που είναι ο βασικός στόχος να παρέχεται στον χρήστη, θα του προσφέρεται και μία τιμή η οποία θα είναι ασυναγώνιστη στην αγορά. Το κόστος, με λίγα λόγια, του παρόντος Monitor θα είναι πρόκληση για την αγορά του.

Το διαφορετικό, επίσης, της παρακάτω εφαρμογής είναι η εξελιξιμότητά της σε αντίθεση με τις τυποποιημένες εφαρμογές της αγοράς.

# <span id="page-6-0"></span>2. ΙΣΤΟΡΙΚΗ ΑΝΑΔΡΟΜΗ

Με το ξεκίνημα της βιομηχανικής επανάστασης, οι μηχανές ήρθαν αρχικά για να συμπληρώσουν τα πανιά στα ιστιοπλοϊκά πλοία και εν συνεχεία να τα αντικαταστήσουν εντελώς.

Έτσι η εξέλιξη της τεχνολογίας μετά από τόσους αιώνες στασιμότητας, όσον αφορά την ναυτιλία, είναι πλέον ραγδαία.

Οι εφευρέσεις αναλογικών αισθητηρίων για την μηχανή βοηθούν στην επίβλεψή της μέσω αναλογικών οργάνων.

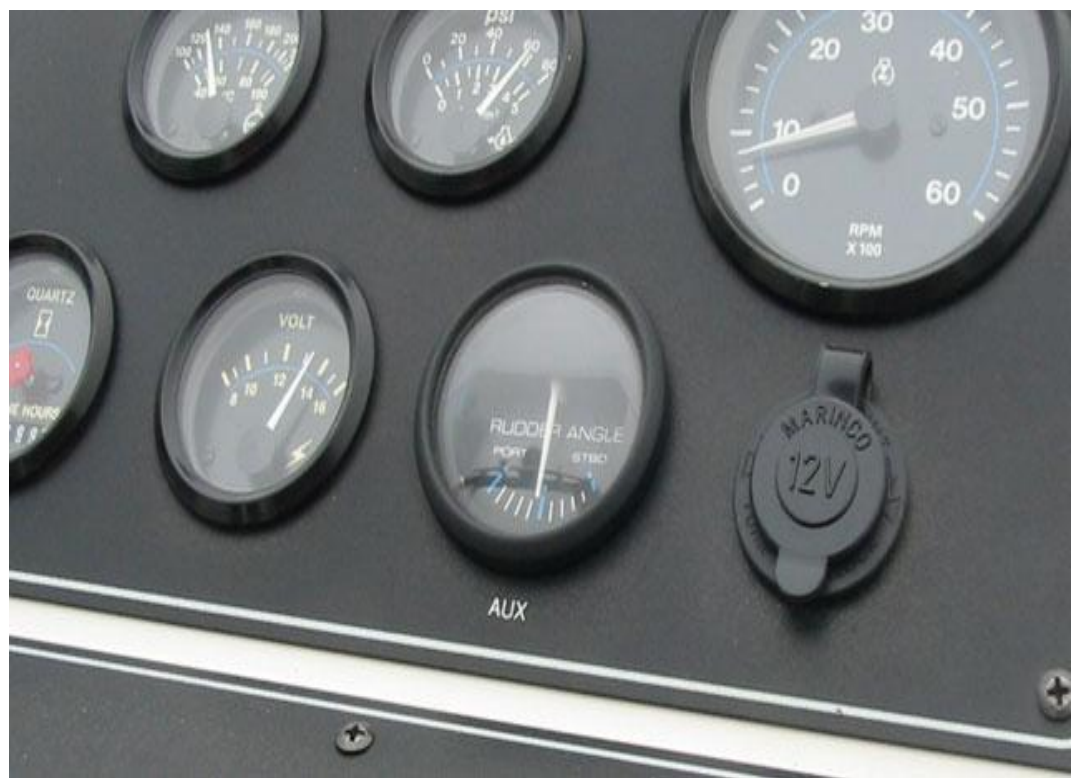

Εικόνα 1΄΄Αναλογικά όργανα της εταιρίας VDO΄΄

Η ραγδαία, όμως, εξέλιξη της τεχνολογίας κάνει τον άνθρωπο να θέλει μεγαλύτερη ακρίβεια της κατάστασης της μηχανής.

Αναπτύσσονται, λοιπόν, συστήματα monitoring σειριακής επικοινωνίας τα οποία επιτρέπουν στον άνθρωπο να πραγματοποιήσει με ακρίβεια, πλέον, management της μηχανής.

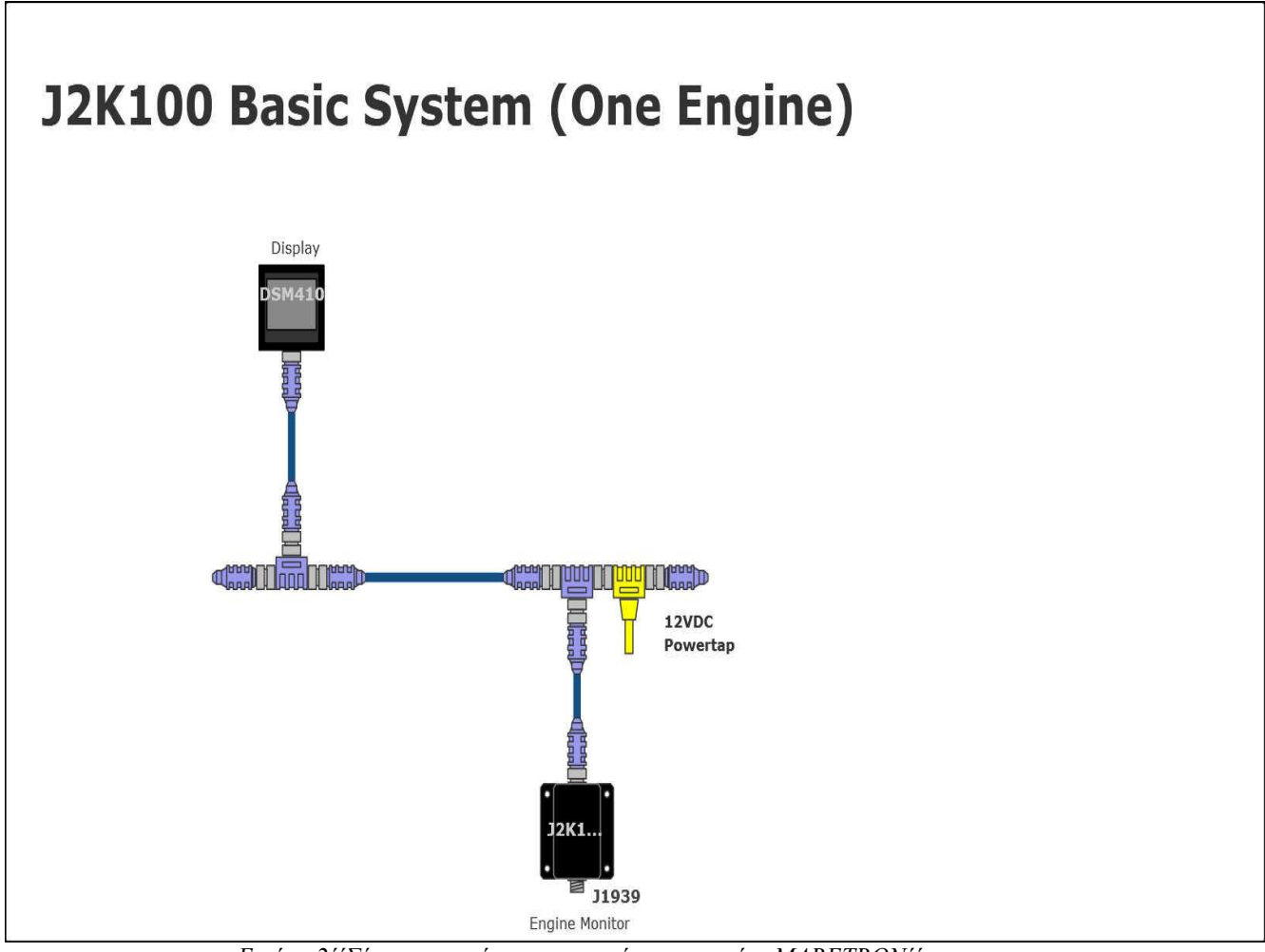

Εικόνα 2΄΄Σύστημα επιτήρησης μηχανής της εταιρίας MARETRON΄΄

## <span id="page-8-0"></span>3. ΣΥΣΤΗΜΑΤΑ MONITORING

Υπάρχουν αρκετά συστήματα monitoring διαθέσιμα, διαφόρων εταιρειών. Κάποιες από τις κυριότερες και πιο διαδεδομένες εταιρείες, κυρίως στα σκάφη αναψυχής, είναι η Maretron, η Caterpillar, η Raymarine, η Simrad και η Furuno.

Το κοινό τους στοιχείο είναι ότι η πληροφορία διαδίδεται και φτάνει στο interface τους σε μορφή πρωτοκόλλου NMEA2000. Φυσικά ο μικροελεγκτής-εγκέφαλος της κάθε μηχανής ¨στέλνει¨ το σήμα των αισθητηρίων με την μορφή πληροφορίας J1939. Οι εταιρείες αυτές έχουν δημιουργήσει πύλες μετατροπής πρωτοκόλλου J1939 σε NMEA2000 και έτσι επιτυγχάνεται το επιθυμητό αποτέλεσμα.

Μέσα από την παρούσα εργασία θα προσπαθήσουμε να απλοποιήσουμε τον τρόπο διάδοσης της πληροφορίας αυτής, έτσι ώστε να γίνεται κατανοητή από όλους τους χρήστες. Κατά συνέπεια οποιοδήποτε πρόβλημα αντιμετωπίσει ο κάθε χρήστης, κυρίως εν πλω, να μπορεί να είναι επιλύσιμο από τον ίδιο.

# <span id="page-9-0"></span>4. ΠΡΩΤΟΚΟΛΛΟ J1939-CONTROLLER AREA NETWORK (CAN)

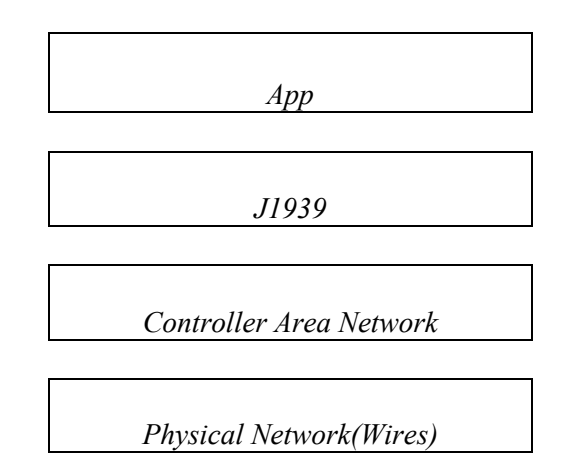

### 4.1 Controller Area Network (CAN)

Πρόκειται για μία φόρμα σειριακών επικοινωνιών (διαδοχικά bits) με πολλαπλούς δρομολογητές, δηλαδή πολλοί υπολογιστές που είναι συνδεδεμένοι στο ίδιο σετ καλωδίων. Στο CAN μεταδίδονται δεδομένα σε δυαδικό μοντέλο όπου το 0 καλείται κυρίαρχο κομμάτι και το 1 καλείται υπολειπόμενο κομμάτι.

Επίσης, για την επικοινωνία αλλά και την κατάσταση του δικτύου (bus) χρησιμοποιούνται τέσσερις διαφορετικοί τύποι πλαισίων (frames) όπως φαίνεται στην συνέχεια:

- 1. Πλαίσιο δεδομένων (data frame) –Στέλνει δεδομένα
- 2. Ζητούμενο πλαίσιο (request frame) –Ζητάει δεδομένα
- 3. Πλαίσιο σφάλματος (error frame) –Υποδεικνύει σφάλμα
- 4. Πλαίσιο υπερφόρτωσης (overload frame) –Εισάγει καθυστέρηση

Υπάρχει στάνταρ αρχιτεκτονική επικοινωνίας, που χρησιμοποιεί το CAN data frame, μιας επικεφαλίδας (header) που ακολουθείται από δεδομένα.

Η επικεφαλίδα (header) είναι γνωστή σαν κάτι που είναι σε θέση να αντιληφτεί και είναι είτε 29bits (CAN2.0B) ή 11bits (CAN2.0A).

Τέλος τα δεδομένα στέλνονται ως bytes και είναι από 0 έως 8 bytes σε μήκος.

### <span id="page-10-0"></span>4.2 Physical Layer (Wires)

Το δίκτυο μας αποτελείται από δύο pin, το CAN\_H και το CAN\_L με 120 Ohm αντιστάσεις ως τερματικό. Στο κυρίαρχο bit (0) έχουμε: CAN\_H=3.5V και CAN\_L=1.5V Στο υποδεέστερο bit (1) έχουμε : CAN\_H=2.5V και CAN\_L=2.5V

#### 4.3 Η πληροφορία J1939

Η πληροφορία αυτή χρησιμοποιεί το CAN2.0B υπήρχαν και άλλα πρωτόκολλα-πληροφορίες παλαιότερα ,τα οποία έχουν αντικατασταθεί από το J1939,όπως το J1587 και J1708. Παρόλα αυτά συνυπάρχουν αυτά τα δύο ακόμη και σήμερα σε κάποιες μηχανές.

Πρέπει , επίσης, να τονίσουμε ότι ενώ το CAN επικεντρώνεται γύρω από το ID , το J1939 επικεντρώνεται γύρω από το PGN(Parameter Group Number) το οποίο ορίζεται από το CANID.

Το SAE J1939 χρησιμοποιεί, επίσης, κάποια πρότυπα τα οποία είναι τα εξής:

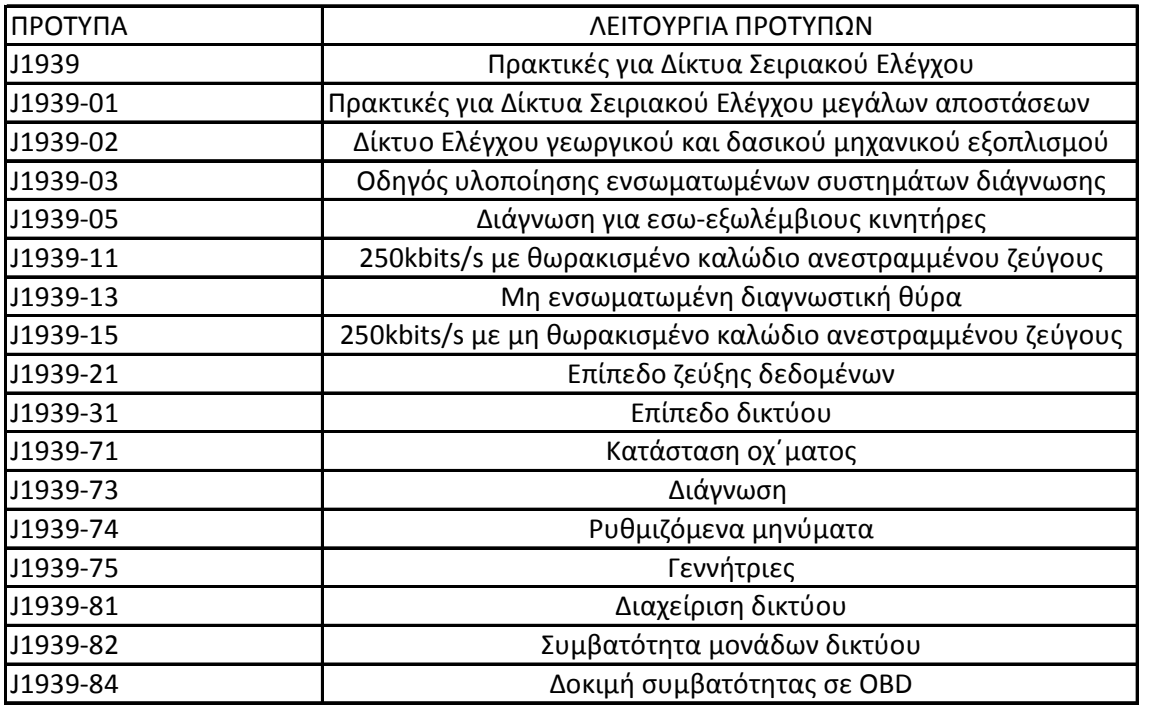

Πίνακας 1΄΄Πρότυπα και λειτουργία προτύπων΄΄

Ανάμεσα, ακόμη, στα χαρακτηριστικά του SAE J1939 είναι η πλήρης συμβατότητά του με το σύνολο εντολών του διερμηνέα ELM327 (ένα πολύ κοινό ολοκληρωμένο κύκλωμα διάγνωσης).

## <span id="page-11-0"></span>5. ΚΑΤΑΓΡΑΦΗ ΑΙΣΘΗΤΗΡΙΩΝ ΜΗΧΑΝΗΣ ΣΚΑΦΟΥΣ

5.1 Τα αισθητήρια τα οποία θα καταγραφούν και θα ΄΄μεταφραστούν΄΄ στο πρωτόκολλο J1939 είναι

- 1. Primary Engine Speed (Κύριες Στροφές Κινητήρα)
- 2. Engine Coolant Temperature (Θερμοκρασία Ψύξης Κινητήρα)
- 3. Engine Coolant Level (Στάθμη Ψύξης Κινητήρα)
- 4. Engine Oil Pressure (Πίεση Λαδιού Κινητήρα)
- 5. Fuel Temperature (Θερμοκρασία Καυσίμου)
- 6. Fuel Pressure (Πίεση Καυσίμου)
- 7. Fuel Level (Στάθμη Καυσίμου)
- 8. Transmission Oil Temperature (Πίεση Λαδιού Κιβωτίου Ταχυτήτων)
- 9. Transmission Oil Pressure (Θερμοκρασία Λαδιού Κιβωτίου Ταχυτήτων)
- 10. Boost Pressure (Πίεση Ώθησης Κινητήρα)

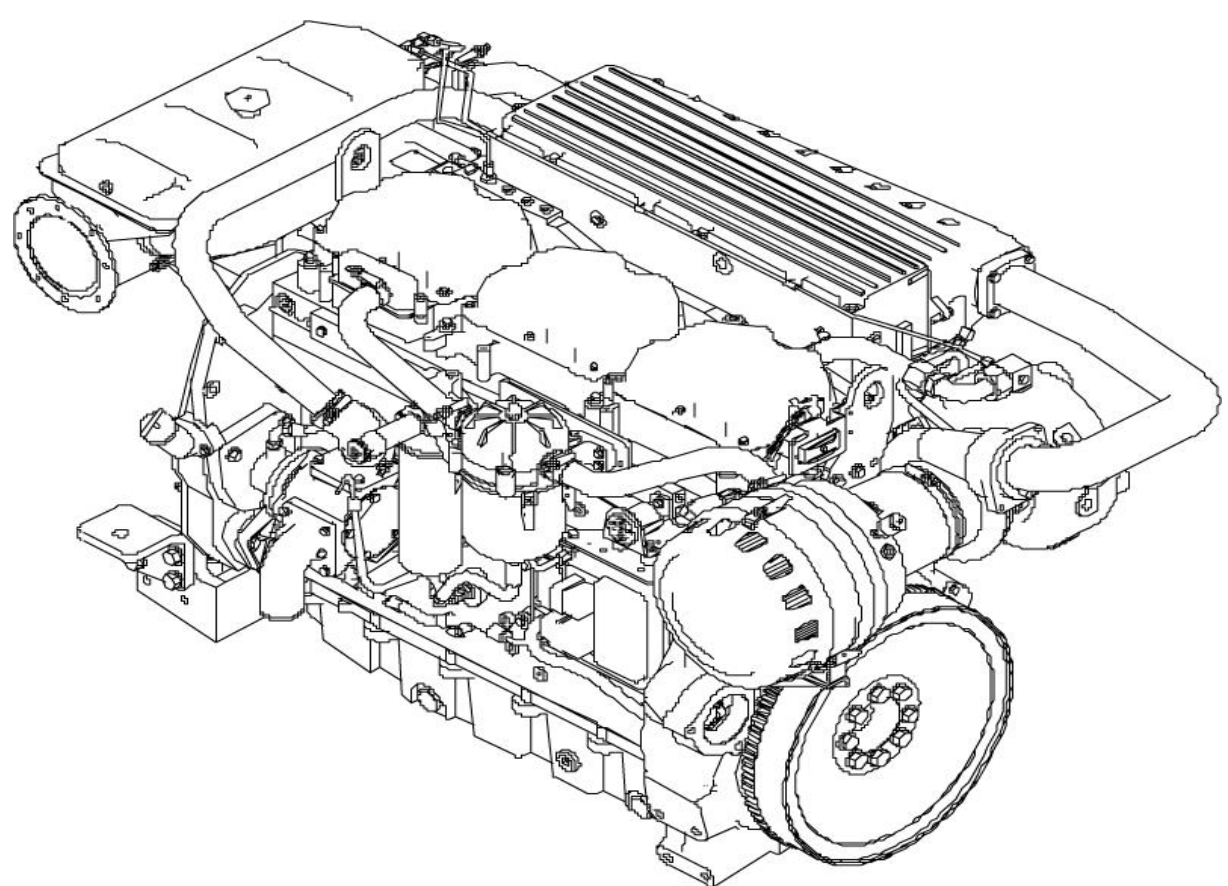

Εικόνα 3΄΄Πανοραμική όψη μηχανής της εταιρίας CATERPILLAR΄΄

<span id="page-12-0"></span>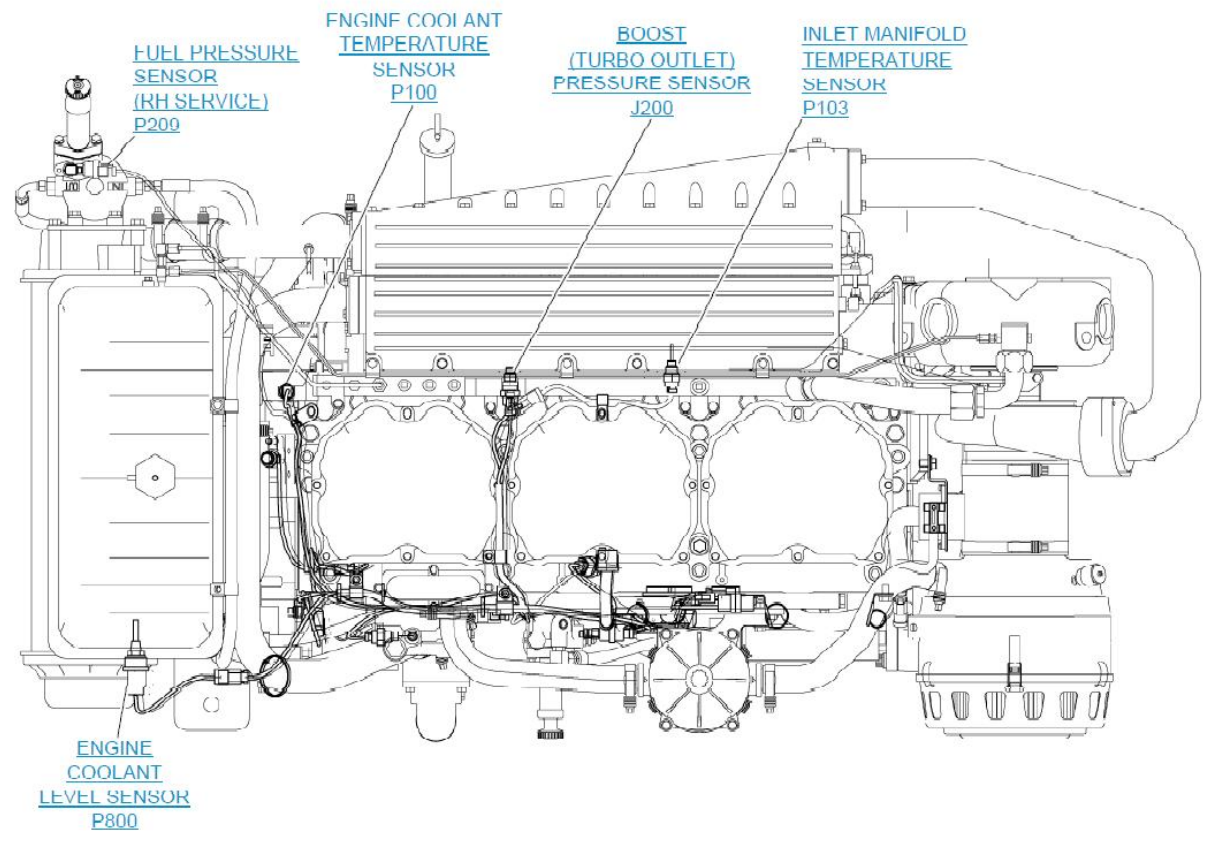

Εικόνα 4΄΄Αισθητήρες μηχανής CATERPILLAR ΄΄

### 5.2 Η μετάφρασή τους είναι η παρακάτω

| ΑΙΣΘΗΤΗΡΙΑ ΜΗΧΑΝΗΣ              | PGN (Parameter Group Numbers) | SPN (Suspect Parameter Numbers) |
|---------------------------------|-------------------------------|---------------------------------|
| 1. Primary Engine Speed         | 61444(0xF004)                 | 190                             |
| 2. Engine Coolant Temperature   | 65262(0xFEEE)                 | 110                             |
| 3. Engine Coolant Level         | 65263(0xFEEF)                 | 111                             |
| 4. Engine Oil Pressure          | 65263(0xFEEF)                 | 100                             |
| 5. Fuel Temperature             | 65262(0xFEEE)                 | 174                             |
| 6.Fuel Pressure                 | 65263(0xFEEF)                 | 94                              |
| 7.Fuel Level                    | 65276(0xFEFC)                 | 96                              |
| 8. Transmission Oil Temperature | 65272(0xFEF8)                 | 177                             |
| 9. Transmission Oil Pressure    | 65272(0xFEF8)                 | 127                             |
| 10.Boost Pressure               | 65270(0xFEF6)                 | 102                             |

Πίνακας 2΄΄Αισθητήρια Μηχανής & Μετάφραση σε PGN & SPN΄΄

## <span id="page-13-0"></span>6. Η ΘΥΡΑ OBD-II ΤΗΣ ΜΗΧΑΝΗΣ

Στην παρούσα διπλωματική εργασία θα ασχοληθούμε με την έκδοση 2 της θύρας OBD και συγκεκριμένα με την 9pin έκδοση αυτής. Δεν υπάρχει διεθνές πρότυπο για την θύρα OBD-II αλλά στην πλειοψηφία των μηχανών έχει 9 επαφές οι οποίες αναλύονται παρακάτω:

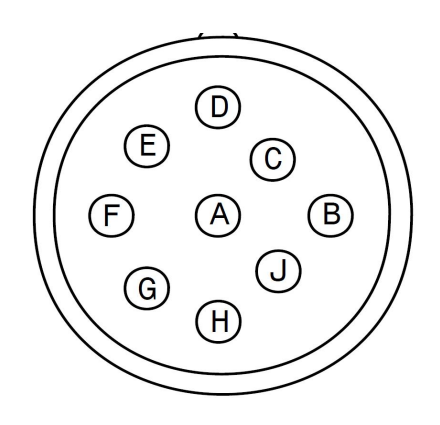

| ΑΡΙΘΜΟΣ ΕΠΑΦΗΣ(ΡΙΝ) | ΛΕΙΤΟΥΡΓΙΑ            |
|---------------------|-----------------------|
| А                   | <b>GROUND</b>         |
| B                   | 12V/24V               |
| C                   | <b>CAN/J1939 HIGH</b> |
| D                   | <b>CAN/J1939 LOW</b>  |
| E                   | J1939 SHIELD          |
| Ë                   | J1708/J1587 HIGH      |
| G                   | J1708/J1587 LOW       |
| H                   | <b>CAN 2 HIGH</b>     |
|                     | CAN 2 LOW             |

Πίνακας 3΄΄Λειτουργία των PIN της OBD-II΄΄

Για την μετάδοση των μηνυμάτων του CAN bus μέσω της θύρας OBD χρησιμοποιούμε τα pin C και  $D$  (CAN H και CAN L αντίστοιχα).

# <span id="page-14-0"></span>7. ΕΠΙΛΟΓΗ ΠΥΛΗΣ (GATEWAY) OBD-II ΣΕ USB

Για την σειριακή επικοινωνία του laptop μας με την μηχανή του σκάφους χρησιμοποιείται το board CANalyst-II κινέζικης κατασκευής (Guangzhou ZLG).

Τα χαρακτηριστικά της πύλης είναι:

- 1. Υποστηρίζει 2 κανάλια CAN bus (CAN1 και CAN2)
- 2. Υποστηρίζει USB1.1 και USB2.0
- 3. Υποστηρίζει τα στάνταρ και τα frames από τα πρωτόκολλα CAN2.0A και CAN2.0B
- 4. Προγραμματίζεται σε επικοινωνίες CAN bus κλίμακας από 10kbps έως 1Mbps
- 5. Το μέγεθος buffer είναι 1000 frames μετάδοσης για κάθε κανάλι
- 6. Η τροφοδοσία του έρχεται από το USB, οπότε δεν χρειάζεται καμία εξωτερική τροφοδοσία
- 7. Η τάση απομόνωσης είναι 2500V
- 8. Αντέχει σε θερμοκρασίες -20℃ έως 85℃
- 9. Το φυσικό του μέγεθος είναι  $70mm(\mu\text{y} \cdot \text{y} \cdot \text{y}) * 45mm(\pi\text{y} \cdot \text{y} \cdot \text{y} \cdot \text{z} + 24mm(\text{y} \cdot \text{y} \cdot \text{y} \cdot \text{y})$

Εν συνεχεία παραθέτονται κατατοπιστικές εικόνες της πύλης:

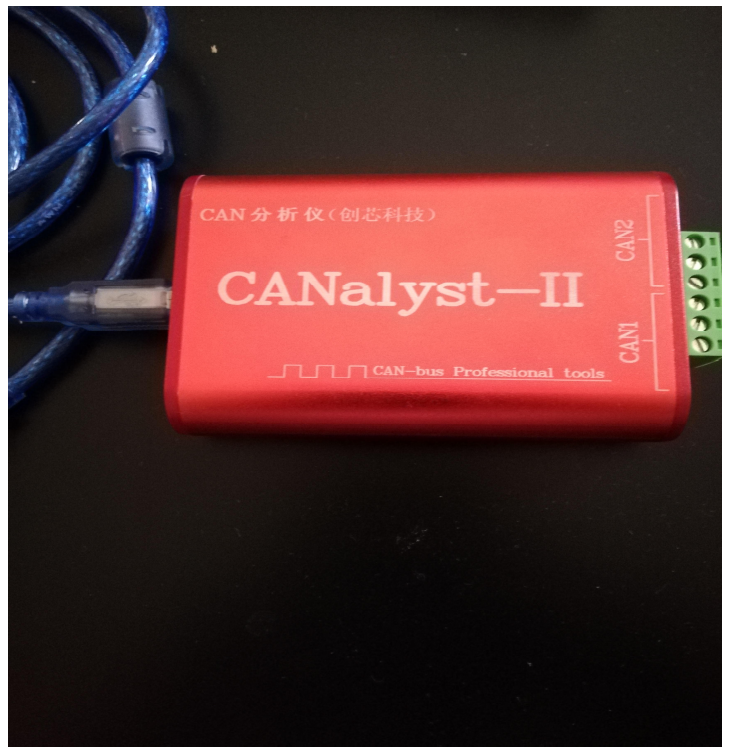

Εικόνα 5 ΄΄Πύλη CANalyst-II΄΄

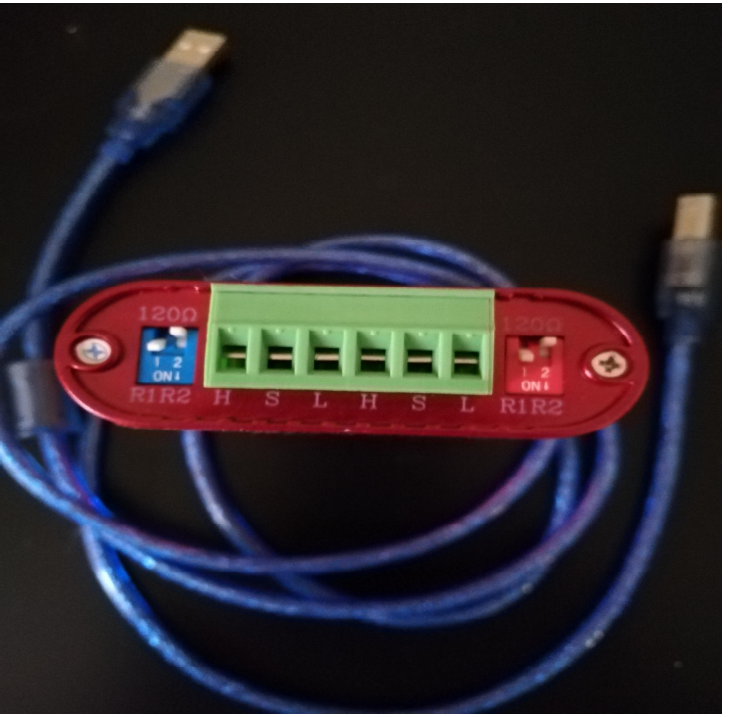

Εικόνα 6΄΄Επαφές CANalyst-II΄΄

Από την δεύτερη εικόνα μπορούμε να διακρίνουμε 3 συνδέσεις:

- 1. H  $(CAN_H)$
- 2. S (SHIELD)
- 3. L  $(CANL)$

Η αντιστοιχία με την θύρα OBD της μηχανής είναι:

| <b>OYPA OBD</b>         | <b>NYAH (CANalyst-II)</b>                  |
|-------------------------|--------------------------------------------|
|                         |                                            |
|                         |                                            |
|                         |                                            |
| 1.7.7.1<br>$\mathbf{r}$ | $\mathbf{r}$ $\mathbf{r}$<br>$\cap$ $\cap$ |

Πίνακας 4΄΄Αντιστοιχία OBD και Πύλης΄΄

# <span id="page-16-0"></span>8. ΠΕΡΙΒΑΛΛΟΝ LABVIEW

### 8.1 Γενικά

Το LabView προσφέρει μια προσέγγιση γραφικού προγραμματισμού και βοηθά να απεικονιστεί κάθε πτυχή της εφαρμογής, συμπεριλαμβανομένης της διαμόρφωσης υλικού, δεδομένων μέτρησης και σφαλμάτων.

Αυτή η απεικόνιση καθιστά απλή την ενσωμάτωση του υλικού μέτρησης από οποιονδήποτε προμηθευτή, αντιπροσωπεύει πολύπλοκη λογική στο διάγραμμα, αναπτύσσει αλγόριθμους ανάλυσης δεδομένων και σχεδιάζει προσαρμοσμένες διεπαφές.

Το LabView, επίσης, είναι λογισμικό μηχανικής συστημάτων για εφαρμογές που απαιτούν μέτρηση και έλεγχο με γρήγορη πρόσβαση σε υλικό και δεδομένα.

#### 8.2 Προγραμματισμός ροής δεδομένων

Ο προγραμματισμός που χρησιμοποιείται στο LabView βασίζεται στη διαθεσιμότητα δεδομένων. Εάν υπάρχουν αρκετά δεδομένα διαθέσιμα σε ένα subVI ή μια συνάρτηση, αυτό το subVI ή η λειτουργία θα εκτελεστεί. Η ροή εκτέλεσης καθορίζεται από τη δομή ενός γραφικού μπλοκ διαγράμματος στον οποίο ο προγραμματιστής συνδέει διάφορους κόμβους λειτουργίας με ΄΄καλώδια΄΄. Αυτά τα ΄΄καλώδια΄΄ μεταδίδουν μεταβλητές και οποιοσδήποτε κόμβος μπορεί να εκτελεστεί μόλις καταστούν διαθέσιμα όλα τα δεδομένα εισόδου.

#### 8.3 Γραφικός Προγραμματισμός

Το LabView ενσωματώνει τη δημιουργία διεπαφών χρήστη στον κύκλο ανάπτυξης. Τα προγράμματα – υπορουτίνες ονομάζονται εικονικά όργανα (VIs). Κάθε VI διαθέτει τρία στοιχεία:

- 1. Μπλοκ διάγραμμα (block diagram)
- 2. Μπροστινό πίνακα (front panel)
- 3. Πάνελ σύνδεσης (connector panel)

Το πάνελ σύνδεσης χρησιμοποιείται για να αντιπροσωπεύει το VI στα μπλοκ διαγράμματα. Ο μπροστινός πίνακας κατασκευάζεται με χειριστήρια και δείκτες (controls και indicators).

#### 8.4 Διασύνδεση με συσκευές

Το LabView περιλαμβάνει εκτεταμένη υποστήριξη για διασύνδεση σε συσκευές, όργανα, κάμερες και άλλες συσκευές. Ο χρήστης συνδέεται με το υλικό είτε γράφοντας εντολές απευθείας διαύλου (USB, GPIB, Serial), είτε χρησιμοποιώντας προγράμματα οδήγησης υψηλού επιπέδου που παρέχουν λειτουργίες για τον έλεγχο της συσκευής.

### <span id="page-17-0"></span>8.5 Σύνταξη κώδικα

Το LabView περιλαμβάνει έναν compiler που παράγει κώδικα για την πλατφόρμα της CPU. Ο γραφικός κώδικας μεταφράζεται σε έναν εκτελέσιμο κώδικα μηχανής από έναν compiler. Η σύνταξη του LabView εφαρμόζεται αυστηρά κατά την διάρκεια της επεξεργασίας και συμπτύσσεται στον κώδικα εκτελέσιμης μηχανής.

# <span id="page-18-0"></span>9. ΑΝΑΠΤΥΞΗ ΓΡΑΦΙΚΟΥ ΚΑΙ ΕΚΤΕΛΕΣΙΜΟΥ ΚΩΔΙΚΑ ΣΕ ΠΕΡΙΒΑΛΛΟΝ LABVIEW

### 9.1 Primary Engine Speed

- 1. Στο παράθυρο εκκίνησης του LabView επιλέγουμε Blank VI.
- 2. Στο front panel που ανοίγεται επιλέγουμε Windows  $\rightarrow$  Tile Left and Right ώστε να εμφανιστούν και τα δύο παράθυρα του LabView.
- 3. Επιλέγουμε στο block diagram από την παλέτα των συναρτήσεων (Function) στη παλέτα Programming → Structures → While loop και ανοίγουμε ένα παράθυρο της δομής αυτής.
- 4. Στο front panel από την παλέτα των αντικειμένων (Controls) στη παλέτα Controls  $\rightarrow$ Modern  $\rightarrow$  Boolean επιλέγουμε ένα πλήκτρο τύπου STOP.
- 5. Στο front panel από την παλέτα Controls → Modern → Numeric → Gauge ανοίγουμε τον μετρητή που χρειαζόμαστε για την εξομοίωση Primary Engine Speed.
- 6. Από την παλέτα Controls → Modern → Numeric → Numeric Control ανοίγουμε το control με το οποίο θα μεταβάλλουμε την Primary Engine Speed.
- 7. Στο παράθυρο block diagram συνδέουμε μεταξύ τους τα βήματα 5 και 6.
- 8. Από την παλέτα Controls → Modern → Numeric → Horizontal Pointer Slide ανοίγουμε το MIN και MAX που θέλουμε να ορίσουμε αναλόγως με τις προδιαγραφές της μηχανής.
- 9. Στο block diagram από την παλέτα Functions  $\rightarrow$  Programming  $\rightarrow$  Comparison  $\rightarrow$ Great or Equal? ανοίγουμε την σύγκριση των βημάτων 7 και 8.
- 10. Στο front panel από την παλέτα Controls → Modern → Boolean → Round led ανοίγουμε ένα buzzer για ΜΙΝ ένδειξη και ένα buzzer για MAX ένδειξη.
- 11. Στο block diagram συνδέουμε τα βήματα 9 και 10 (για MIN και MAX).
- 12. Στο front panel από την παλέτα Controls → Modern → Graph → Waveform Chart ανοίγουμε την γραφική απεικόνιση.
- 13. Στο block diagram συνδέουμε τα βήματα 7 και 12 έτσι έχουμε την γραφική απεικόνιση με την συμπεριφορά της μηχανής.

Επιδιώκουμε, όμως, Management της μηχανής οπότε ας δημιουργήσουμε την απεικόνιση για την κατανάλωση της μηχανής:

- 1. Στο front panel από την παλέτα Controls → Modern → Numeric → Numeric Control ανοίγουμε δύο controls, το ένα θα είναι λίτρα στην μηχανή και το άλλο θα είναι η απόσταση σε ναυτικά μίλια.
- 2. Στο block diagram από την παλέτα Functions  $\rightarrow$  Programming  $\rightarrow$  Numeric  $\rightarrow$  Divide ανοίγουμε την διαίρεση.
- 3. Στο block diagram συνδέουμε τα βήματα 1 και 2.
- 4. Στο block diagram από την παλέτα Functions  $\rightarrow$  Programming  $\rightarrow$  Numeric  $\rightarrow$ Multiply επιλέγουμε τον πολλαπλασιασμό και κάνοντας δεξί κλικ επιλέγουμε create  $\rightarrow$  constant και γράφουμε 100.
- 5. Στο block diagram συνδέουμε τα βήματα 3 και 4.
- 6. Στο front panel από την παλέτα Controls → Modern → Numeric → Numeric Indicator ανοίγουμε το αποτέλεσμα που θα εμφανίζεται.
- 7. Συνδέουμε τα βήματα 5 και 6.
- 8. Στο front panel από την παλέτα Controls → Modern → Graph → Waveform Chart ανοίγουμε την γραφική απεικόνιση.
- 9. Στο block diagram συνδέουμε τα βήματα 7 και 8 έτσι έχουμε την γραφική απεικόνιση της κατανάλωσης της μηχανής.

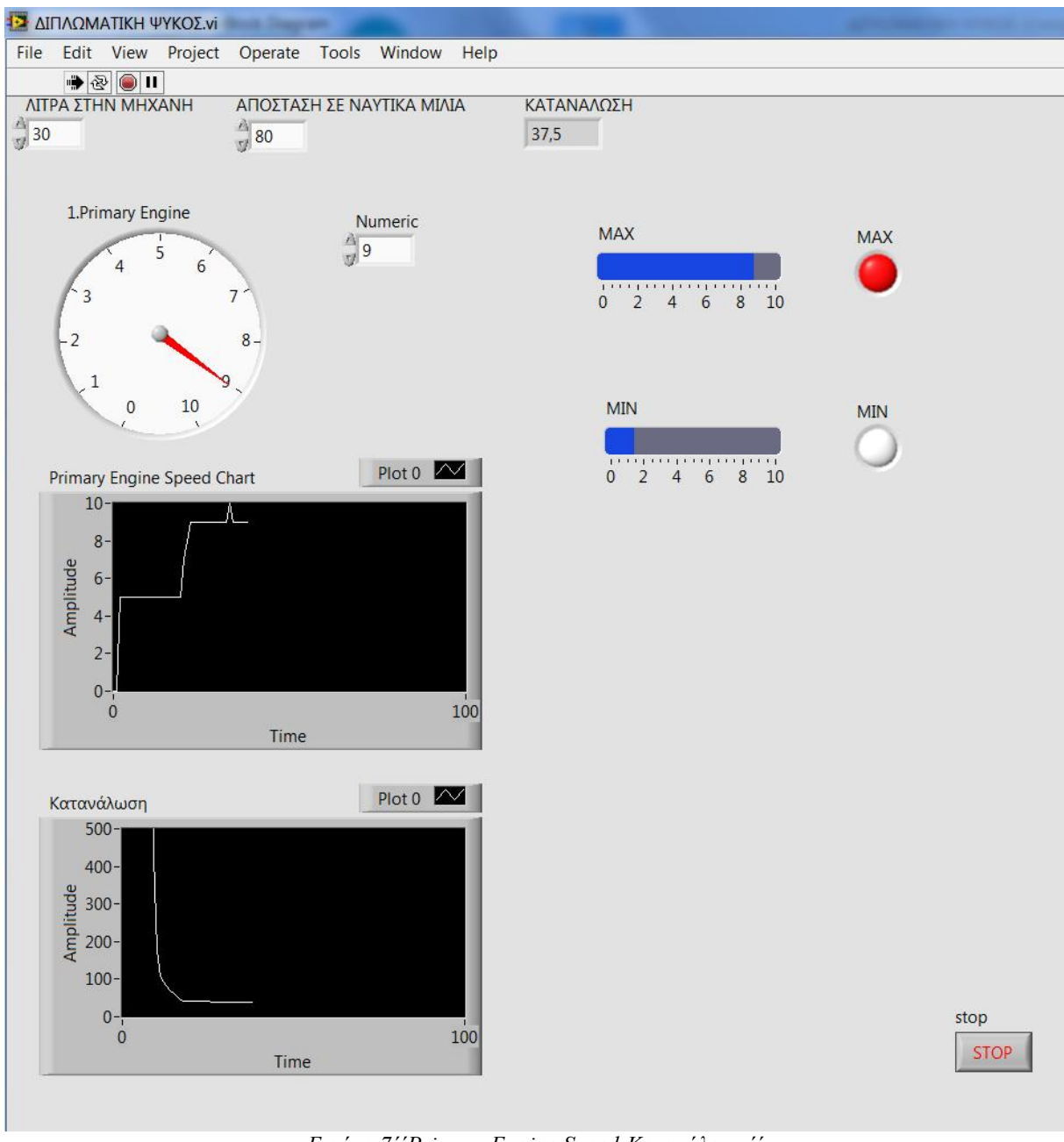

Εικόνα 7΄΄Primary Engine Speed-Κατανάλωση΄΄

### <span id="page-21-0"></span>9.2 Engine Coolant Temperature

- 1. Στο front panel από την παλέτα Controls → Modern → Numeric → Thermometer ανοίγουμε τον μετρητή που χρειαζόμαστε για την εξομοίωση Engine Coolant Temperature.
- 2. Από την παλέτα Controls → Modern → Numeric → Numeric Control ανοίγουμε το control με το οποίο θα μεταβάλλουμε την Engine Coolant Temperature.
- 3. Στο παράθυρο block diagram συνδέουμε μεταξύ τους τα βήματα 1 και 2.
- 4. Από την παλέτα Controls → Modern → Numeric → Vertical Pointer Slide ανοίγουμε το MIN και MAX που θέλουμε να ορίσουμε αναλόγως με τις προδιαγραφές της μηχανής.
- 5. Στο block diagram από την παλέτα Functions  $\rightarrow$  Programming  $\rightarrow$  Comparison  $\rightarrow$ Great or Equal? ανοίγουμε την σύγκριση των βημάτων 3 και 4.
- 6. Στο front panel από την παλέτα Controls → Modern → Boolean → Round led ανοίγουμε ένα buzzer για ΜΙΝ ένδειξη και ένα buzzer για MAX ένδειξη.
- 7. Στο block diagram συνδέουμε τα βήματα 5 και 6 (για MIN και MAX).
- 8. Στο front panel από την παλέτα Controls → Modern → Graph → Waveform Chart ανοίγουμε την γραφική απεικόνιση.
- 9. Στο block diagram συνδέουμε τα βήματα 7 και 8 έτσι έχουμε την γραφική απεικόνιση με την θερμοκρασία της μηχανής.

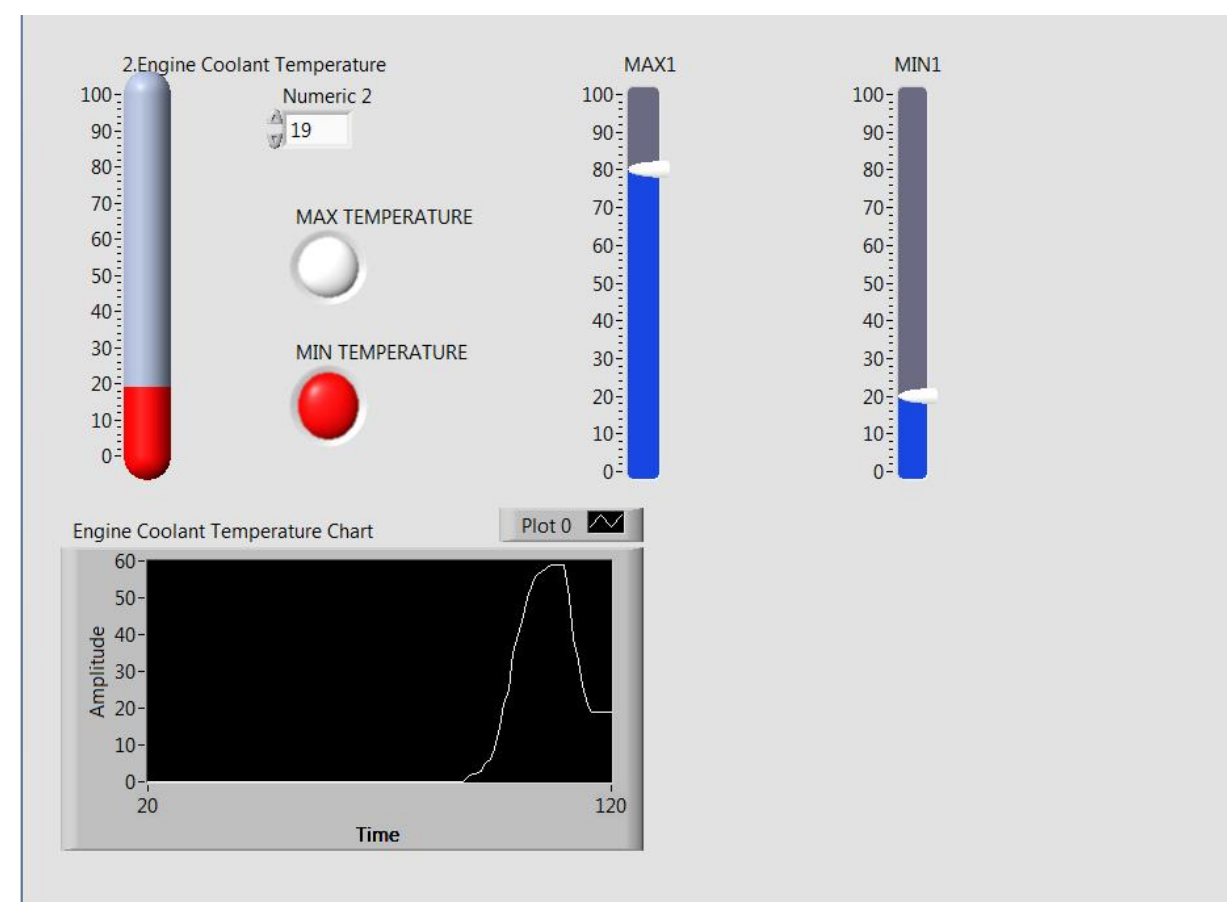

Εικόνα 8΄΄Engine Coolant Temperature΄΄

### <span id="page-22-0"></span>9.3 Engine Coolant Level

- 1. Στο front panel από την παλέτα Controls → Modern → Numeric → Tank ανοίγουμε τον μετρητή που χρειαζόμαστε για την εξομοίωση Engine Coolant Level.
- 2. Από την παλέτα Controls → Modern → Numeric → Numeric Control ανοίγουμε το control με το οποίο θα μεταβάλλουμε την Engine Coolant Level.
- 3. Στο παράθυρο block diagram συνδέουμε μεταξύ τους τα βήματα 1 και 2.
- 4. Από την παλέτα Controls → Modern → Numeric → Vertical Pointer Slide ανοίγουμε το MIN και MAX που θέλουμε να ορίσουμε αναλόγως με τις προδιαγραφές της μηχανής.
- 5. Στο block diagram από την παλέτα Functions  $\rightarrow$  Programming  $\rightarrow$  Comparison  $\rightarrow$ Great or Equal? ανοίγουμε την σύγκριση των βημάτων 3 και 4.
- 6. Στο front panel από την παλέτα Controls → Modern → Boolean → Round led ανοίγουμε ένα buzzer για ΜΙΝ ένδειξη και ένα buzzer για MAX ένδειξη.
- 7. Στο block diagram συνδέουμε τα βήματα 5 και 6 (για MIN και MAX).
- 8. Στο front panel από την παλέτα Controls → Modern → Graph → Waveform Chart ανοίγουμε την γραφική απεικόνιση.
- 9. Στο block diagram συνδέουμε τα βήματα 7 και 8 έτσι έχουμε την γραφική απεικόνιση με την στάθμη ψυκτικού υγρού της μηχανής.

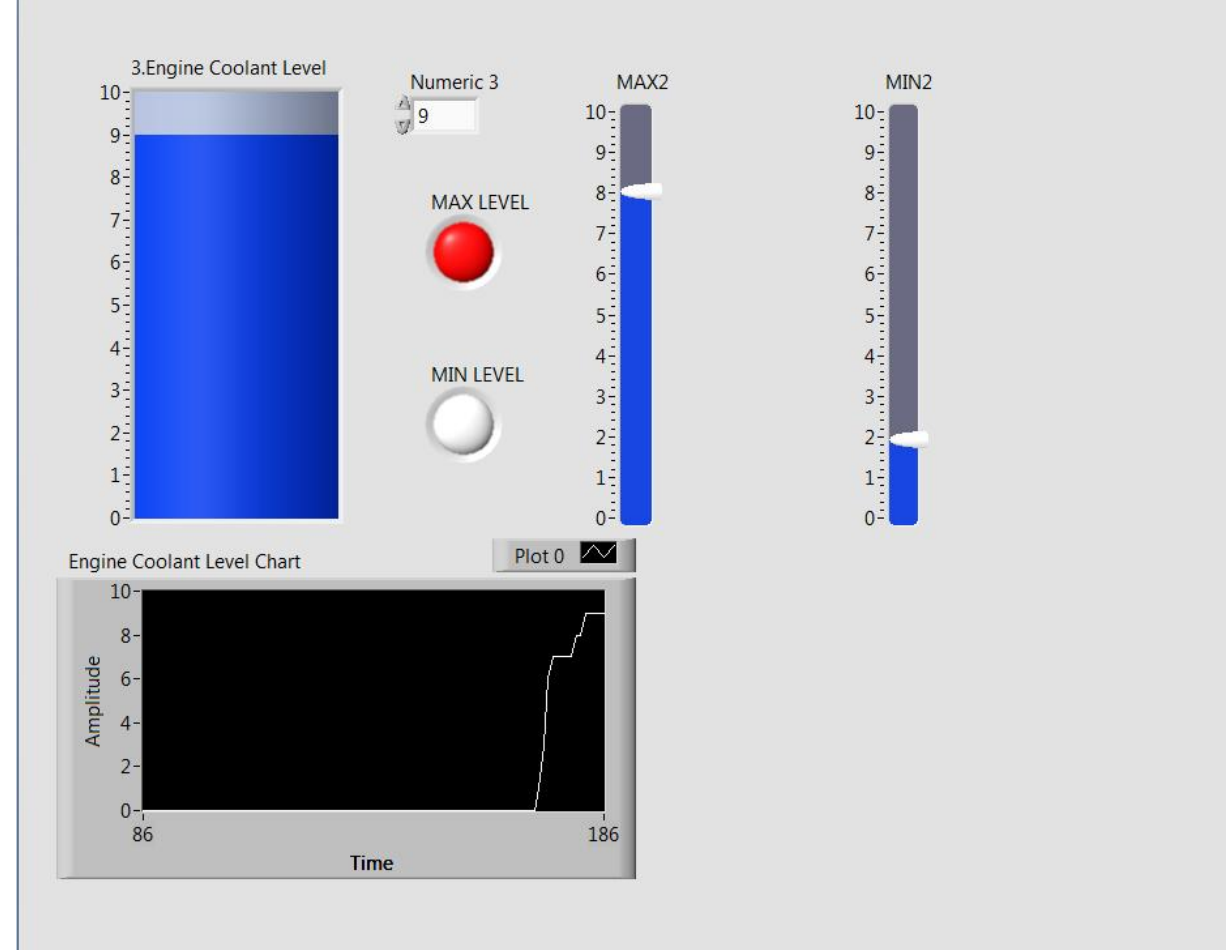

Εικόνα 9΄΄Engine Coolant Level΄΄

### <span id="page-23-0"></span>9.4 Engine Oil Pressure

- 1. Στο front panel από την παλέτα Controls → Modern → Numeric → Gauge ανοίγουμε τον μετρητή που χρειαζόμαστε για την εξομοίωση Engine Oil Pressure.
- 2. Από την παλέτα Controls → Modern → Numeric → Numeric Control ανοίγουμε το control με το οποίο θα μεταβάλλουμε την Engine Oil Pressure.
- 3. Στο παράθυρο block diagram συνδέουμε μεταξύ τους τα βήματα 1 και 2.
- 4. Από την παλέτα Controls → Modern → Numeric → Horizontal Pointer Slide ανοίγουμε το MIN και MAX που θέλουμε να ορίσουμε αναλόγως με τις προδιαγραφές της μηχανής.
- 5. Στο block diagram από την παλέτα Functions  $\rightarrow$  Programming  $\rightarrow$  Comparison  $\rightarrow$ Great or Equal? ανοίγουμε την σύγκριση των βημάτων 3 και 4.
- 6. Στο front panel από την παλέτα Controls → Modern → Boolean → Round led ανοίγουμε ένα buzzer για ΜΙΝ ένδειξη και ένα buzzer για MAX ένδειξη.
- 7. Στο block diagram συνδέουμε τα βήματα 5 και 6 (για MIN και MAX).
- 8. Στο front panel από την παλέτα Controls → Modern → Graph → Waveform Chart ανοίγουμε την γραφική απεικόνιση.
- 9. Στο block diagram συνδέουμε τα βήματα 7 και 8 έτσι έχουμε την γραφική απεικόνιση με την πίεση λαδιού της μηχανής.

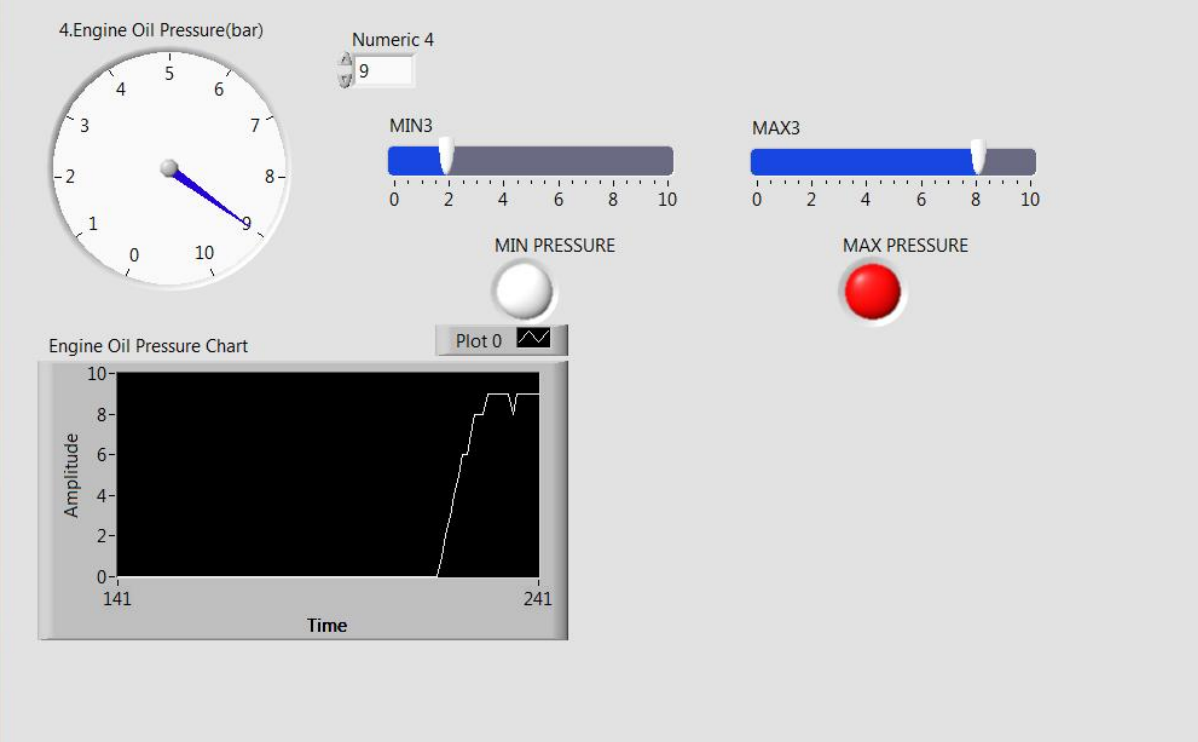

Εικόνα 10΄΄Engine Oil Pressure΄΄

### <span id="page-24-0"></span>9.5 Fuel Temperature

- 1. Στο front panel από την παλέτα Controls → Modern → Numeric → Thermometer ανοίγουμε τον μετρητή που χρειαζόμαστε για την εξομοίωση Fuel Temperature.
- 2. Από την παλέτα Controls → Modern → Numeric → Numeric Control ανοίγουμε το control με το οποίο θα μεταβάλλουμε την Fuel Temperature.
- 3. Στο παράθυρο block diagram συνδέουμε μεταξύ τους τα βήματα 1 και 2.
- 4. Από την παλέτα Controls → Modern → Numeric → Vertical Pointer Slide ανοίγουμε το MIN και MAX που θέλουμε να ορίσουμε αναλόγως με τις προδιαγραφές της μηχανής.
- 5. Στο block diagram από την παλέτα Functions  $\rightarrow$  Programming  $\rightarrow$  Comparison  $\rightarrow$ Great or Equal? ανοίγουμε την σύγκριση των βημάτων 3 και 4.
- 6. Στο front panel από την παλέτα Controls → Modern → Boolean → Round led ανοίγουμε ένα buzzer για ΜΙΝ ένδειξη και ένα buzzer για MAX ένδειξη.
- 7. Στο block diagram συνδέουμε τα βήματα 5 και 6 (για MIN και MAX).
- 8. Στο front panel από την παλέτα Controls → Modern → Graph → Waveform Chart ανοίγουμε την γραφική απεικόνιση.
- 9. Στο block diagram συνδέουμε τα βήματα 7 και 8 έτσι έχουμε την γραφική απεικόνιση με την θερμοκρασία καυσίμου της μηχανής.

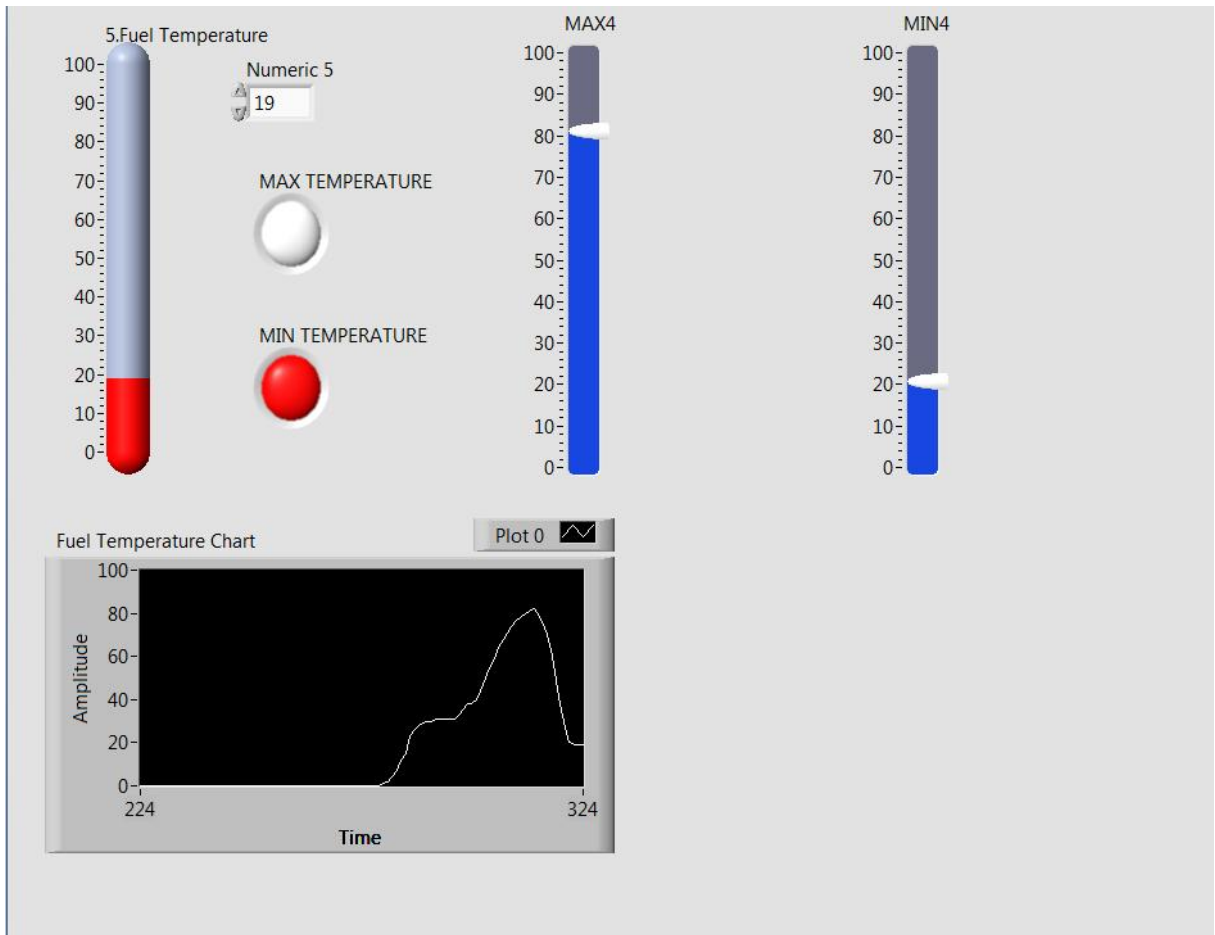

Εικόνα 11΄΄Fuel Temperature΄΄

#### <span id="page-25-0"></span>9.6 Fuel Pressure

- 1. Στο front panel από την παλέτα Controls → Modern → Numeric → Pressure ανοίγουμε τον μετρητή που χρειαζόμαστε για την εξομοίωση Fuel Temperature.
- 2. Από την παλέτα Controls → Modern → Numeric → Numeric Control ανοίγουμε το control με το οποίο θα μεταβάλλουμε την Fuel Pressure.
- 3. Στο παράθυρο block diagram συνδέουμε μεταξύ τους τα βήματα 1 και 2.
- 4. Από την παλέτα Controls → Modern → Numeric → Horizontal Pointer Slide ανοίγουμε το MIN και MAX που θέλουμε να ορίσουμε αναλόγως με τις προδιαγραφές της μηχανής.
- 5. Στο block diagram από την παλέτα Functions  $\rightarrow$  Programming  $\rightarrow$  Comparison  $\rightarrow$ Great or Equal? ανοίγουμε την σύγκριση των βημάτων 3 και 4.
- 6. Στο front panel από την παλέτα Controls → Modern → Boolean → Round led ανοίγουμε ένα buzzer για ΜΙΝ ένδειξη και ένα buzzer για MAX ένδειξη.
- 7. Στο block diagram συνδέουμε τα βήματα 5 και 6 (για MIN και MAX).
- 8. Στο front panel από την παλέτα Controls → Modern → Graph → Waveform Chart ανοίγουμε την γραφική απεικόνιση.
- 9. Στο block diagram συνδέουμε τα βήματα 7 και 8 έτσι έχουμε την γραφική απεικόνιση με την πίεση καυσίμου της μηχανής.

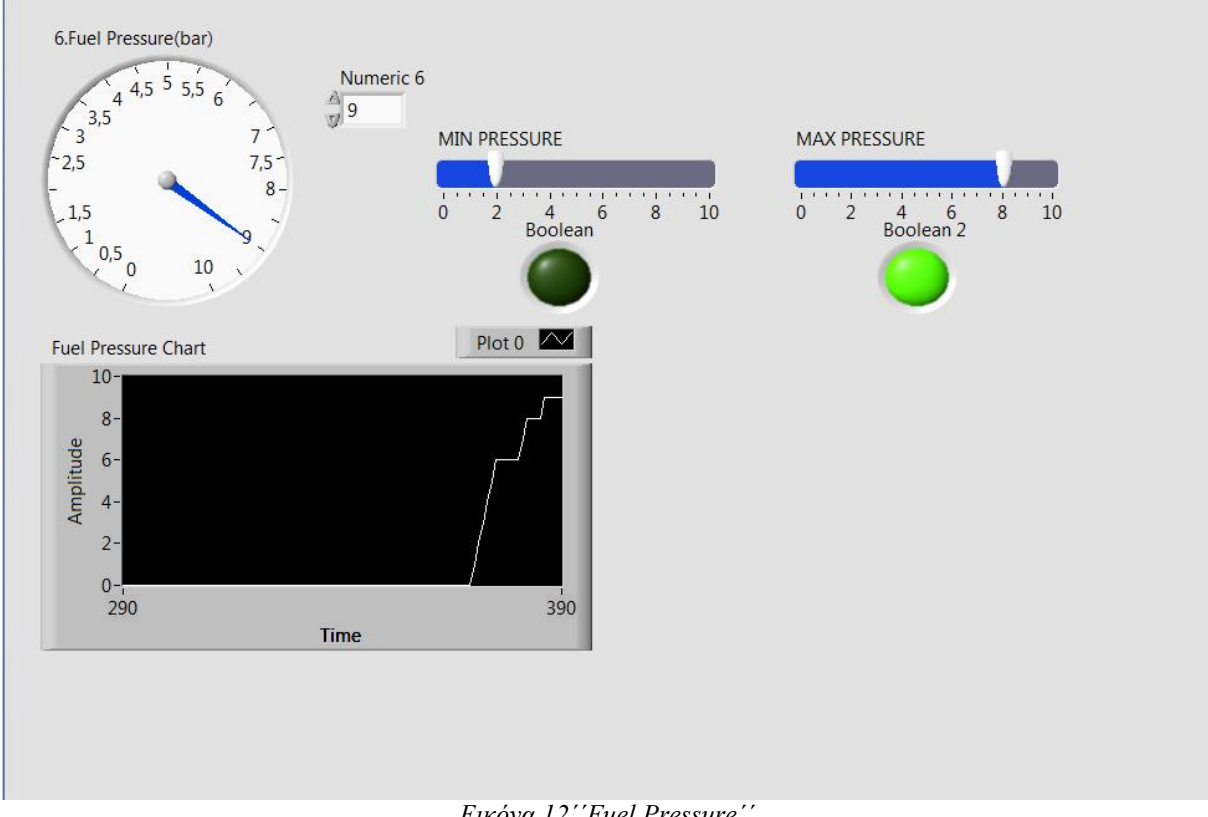

Εικόνα 12΄΄Fuel Pressure΄΄

### <span id="page-26-0"></span>9.7 Fuel Level

- 1. Στο front panel από την παλέτα Controls → Modern → Numeric → Tank ανοίγουμε τον μετρητή που χρειαζόμαστε για την εξομοίωση Fuel Level.
- 2. Από την παλέτα Controls → Modern → Numeric → Numeric Control ανοίγουμε το control με το οποίο θα μεταβάλλουμε την Fuel Pressure.
- 3. Στο παράθυρο block diagram συνδέουμε μεταξύ τους τα βήματα 1 και 2.
- 4. Από την παλέτα Controls → Modern → Numeric → Vertical Pointer Slide ανοίγουμε το MIN και MAX που θέλουμε να ορίσουμε αναλόγως με τις προδιαγραφές της μηχανής.
- 5. Στο block diagram από την παλέτα Functions  $\rightarrow$  Programming  $\rightarrow$  Comparison  $\rightarrow$ Great or Equal? ανοίγουμε την σύγκριση των βημάτων 3 και 4.
- 6. Στο front panel από την παλέτα Controls → Modern → Boolean → Round led ανοίγουμε ένα buzzer για ΜΙΝ ένδειξη και ένα buzzer για MAX ένδειξη.
- 7. Στο block diagram συνδέουμε τα βήματα 5 και 6 (για MIN και MAX).
- 8. Στο front panel από την παλέτα Controls → Modern → Graph → Waveform Chart ανοίγουμε την γραφική απεικόνιση.
- 9. Στο block diagram συνδέουμε τα βήματα 7 και 8 έτσι έχουμε την γραφική απεικόνιση με την στάθμη καυσίμου της μηχανής.

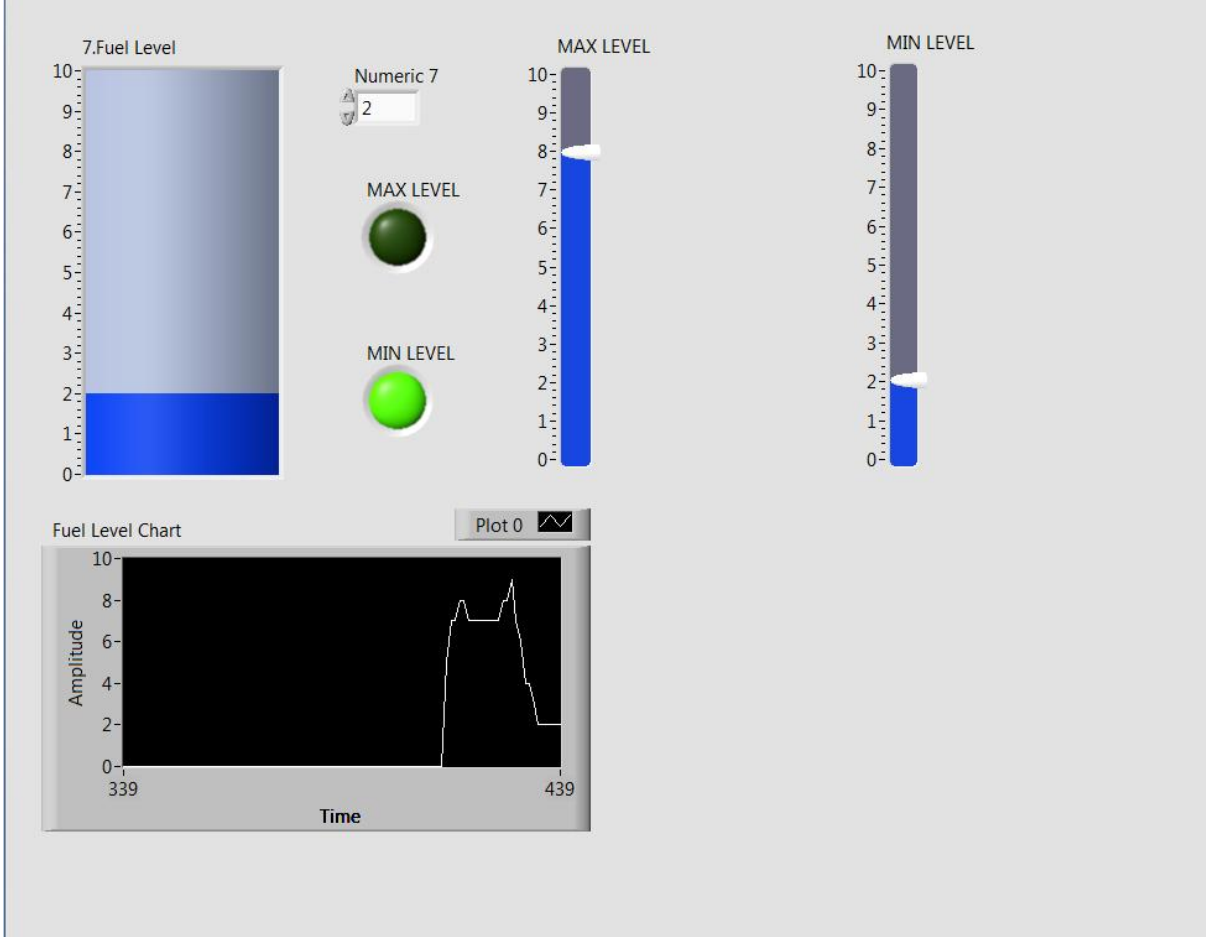

Εικόνα 13΄΄Fuel Level΄΄

#### <span id="page-27-0"></span>9.8 Transmission Oil Temperature

- 1. Στο front panel από την παλέτα Controls → Modern → Numeric → Thermometer ανοίγουμε τον μετρητή που χρειαζόμαστε για την εξομοίωση Transmission Oil Temperature.
- 2. Από την παλέτα Controls → Modern → Numeric → Numeric Control ανοίγουμε το control με το οποίο θα μεταβάλλουμε την Transmission Oil Temperature.
- 3. Στο παράθυρο block diagram συνδέουμε μεταξύ τους τα βήματα 1 και 2.
- 4. Από την παλέτα Controls → Modern → Numeric → Vertical Pointer Slide ανοίγουμε το MIN και MAX που θέλουμε να ορίσουμε αναλόγως με τις προδιαγραφές της μηχανής.
- 5. Στο block diagram από την παλέτα Functions  $\rightarrow$  Programming  $\rightarrow$  Comparison  $\rightarrow$ Great or Equal? ανοίγουμε την σύγκριση των βημάτων 3 και 4.
- 6. Στο front panel από την παλέτα Controls → Modern → Boolean → Round led ανοίγουμε ένα buzzer για ΜΙΝ ένδειξη και ένα buzzer για MAX ένδειξη.
- 7. Στο block diagram συνδέουμε τα βήματα 5 και 6 (για MIN και MAX).
- 8. Στο front panel από την παλέτα Controls → Modern → Graph → Waveform Chart ανοίγουμε την γραφική απεικόνιση.
- 9. Στο block diagram συνδέουμε τα βήματα 7 και 8 έτσι έχουμε την γραφική απεικόνιση με την θερμοκρασία λαδιού κιβωτίου ταχυτήτων της μηχανής.

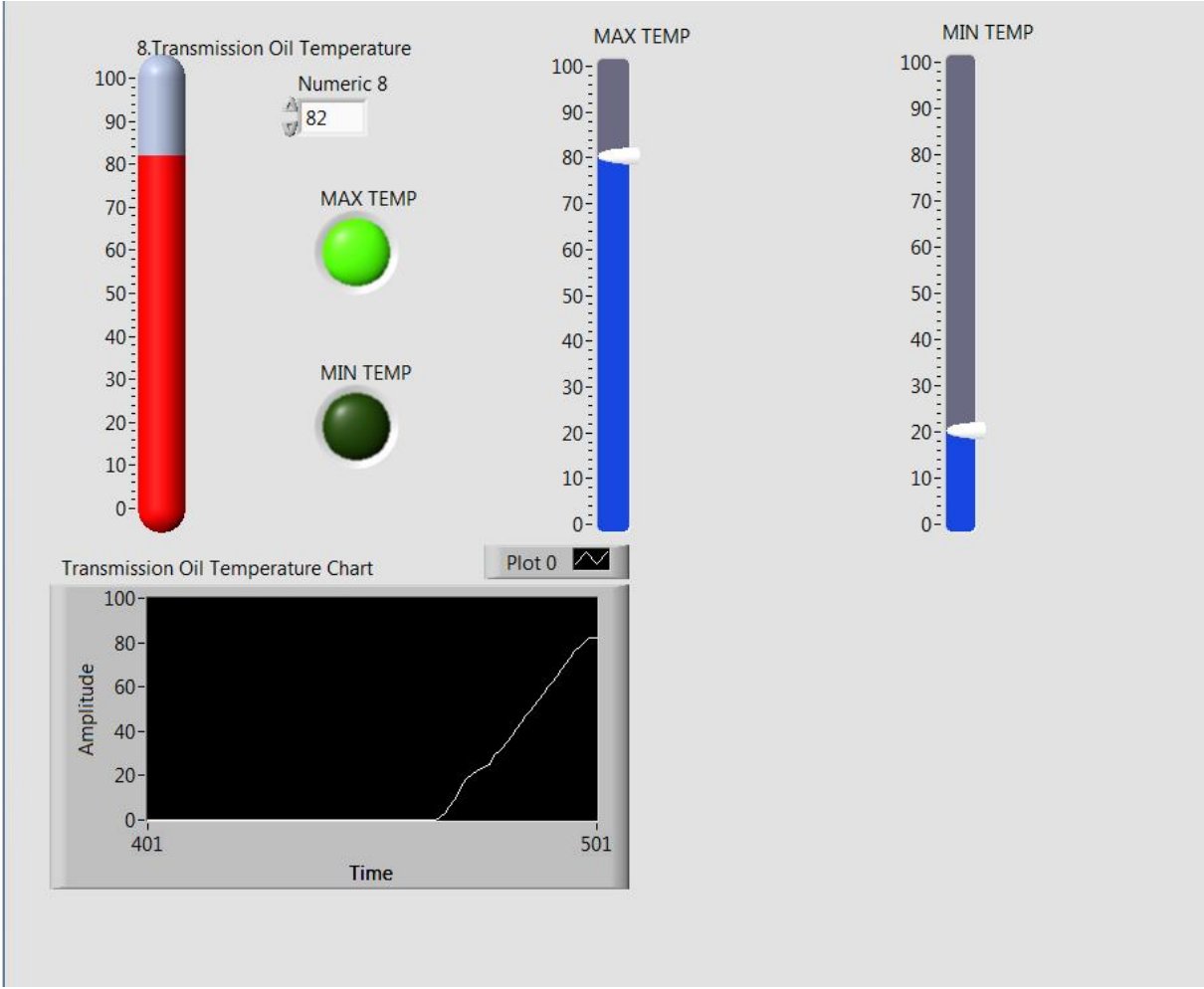

Εικόνα 14΄΄Transmission Oil Temperature΄΄

#### <span id="page-28-0"></span>9.9 Transmission Oil Pressure

- 1. Στο front panel από την παλέτα Controls → Modern → Numeric → Gauge ανοίγουμε τον μετρητή που χρειαζόμαστε για την εξομοίωση Transmission Oil Pressure.
- 2. Από την παλέτα Controls → Modern → Numeric → Numeric Control ανοίγουμε το control με το οποίο θα μεταβάλλουμε την Transmission Oil Pressure.
- 3. Στο παράθυρο block diagram συνδέουμε μεταξύ τους τα βήματα 1 και 2.
- 4. Από την παλέτα Controls → Modern → Numeric → Horizontal Pointer Slide ανοίγουμε το MIN και MAX που θέλουμε να ορίσουμε αναλόγως με τις προδιαγραφές της μηχανής.
- 5. Στο block diagram από την παλέτα Functions  $\rightarrow$  Programming  $\rightarrow$  Comparison  $\rightarrow$ Great or Equal? ανοίγουμε την σύγκριση των βημάτων 3 και 4.
- 6. Στο front panel από την παλέτα Controls → Modern → Boolean → Round led ανοίγουμε ένα buzzer για ΜΙΝ ένδειξη και ένα buzzer για MAX ένδειξη.
- 7. Στο block diagram συνδέουμε τα βήματα 5 και 6 (για MIN και MAX).
- 8. Στο front panel από την παλέτα Controls → Modern → Graph → Waveform Chart ανοίγουμε την γραφική απεικόνιση.
- 9. Στο block diagram συνδέουμε τα βήματα 7 και 8 έτσι έχουμε την γραφική απεικόνιση με την θερμοκρασία λαδιού κιβωτίου ταχυτήτων της μηχανής.

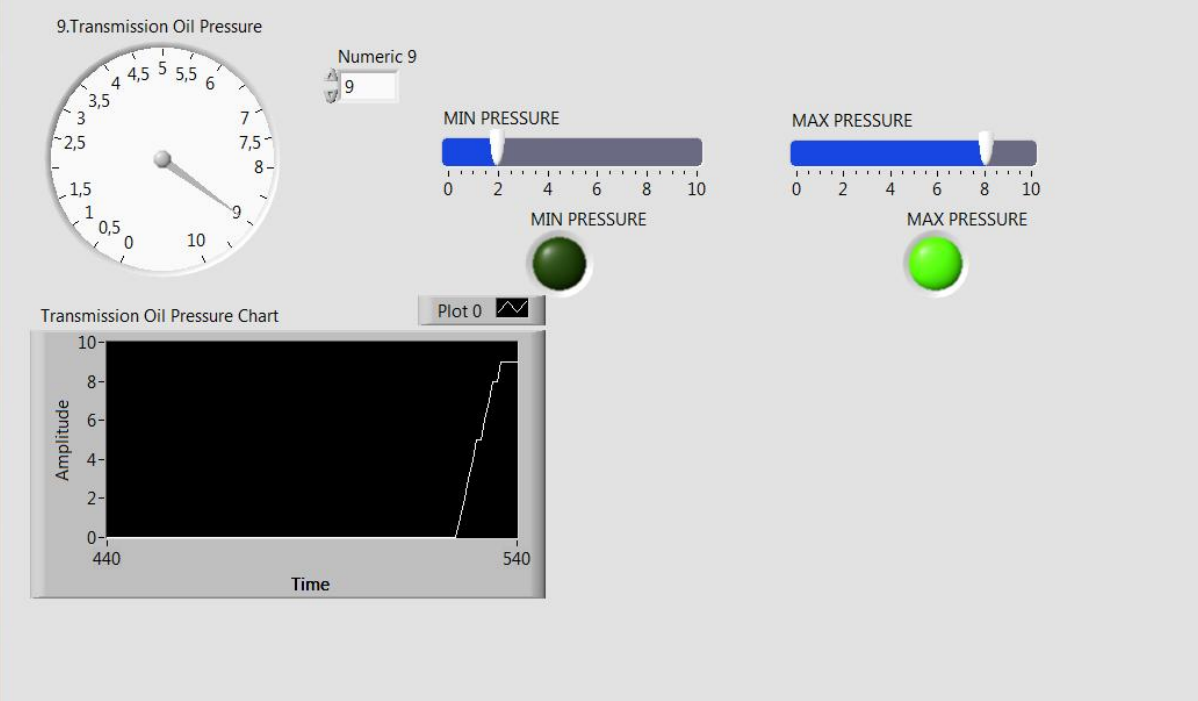

Εικόνα 15΄΄Transmission Oil Pressure΄΄

#### <span id="page-29-0"></span>9.10 Boost Pressure

- 1. Στο front panel από την παλέτα Controls → Modern → Numeric → Gauge ανοίγουμε τον μετρητή που χρειαζόμαστε για την εξομοίωση Boost Pressure.
- 2. Από την παλέτα Controls → Modern → Numeric → Numeric Control ανοίγουμε το control με το οποίο θα μεταβάλλουμε την Boost Pressure.
- 3. Στο παράθυρο block diagram συνδέουμε μεταξύ τους τα βήματα 1 και 2.
- 4. Από την παλέτα Controls → Modern → Numeric → Horizontal Pointer Slide ανοίγουμε το MIN και MAX που θέλουμε να ορίσουμε αναλόγως με τις προδιαγραφές της μηχανής.
- 5. Στο block diagram από την παλέτα Functions  $\rightarrow$  Programming  $\rightarrow$  Comparison  $\rightarrow$ Great or Equal? ανοίγουμε την σύγκριση των βημάτων 3 και 4.
- 6. Στο front panel από την παλέτα Controls → Modern → Boolean → Round led ανοίγουμε ένα buzzer για ΜΙΝ ένδειξη και ένα buzzer για MAX ένδειξη.
- 7. Στο block diagram συνδέουμε τα βήματα 5 και 6 (για MIN και MAX).
- 8. Στο front panel από την παλέτα Controls → Modern → Graph → Waveform Chart ανοίγουμε την γραφική απεικόνιση.
- 9. Στο block diagram συνδέουμε τα βήματα 7 και 8 έτσι έχουμε την γραφική απεικόνιση με την πίεση ώθησης της μηχανής.

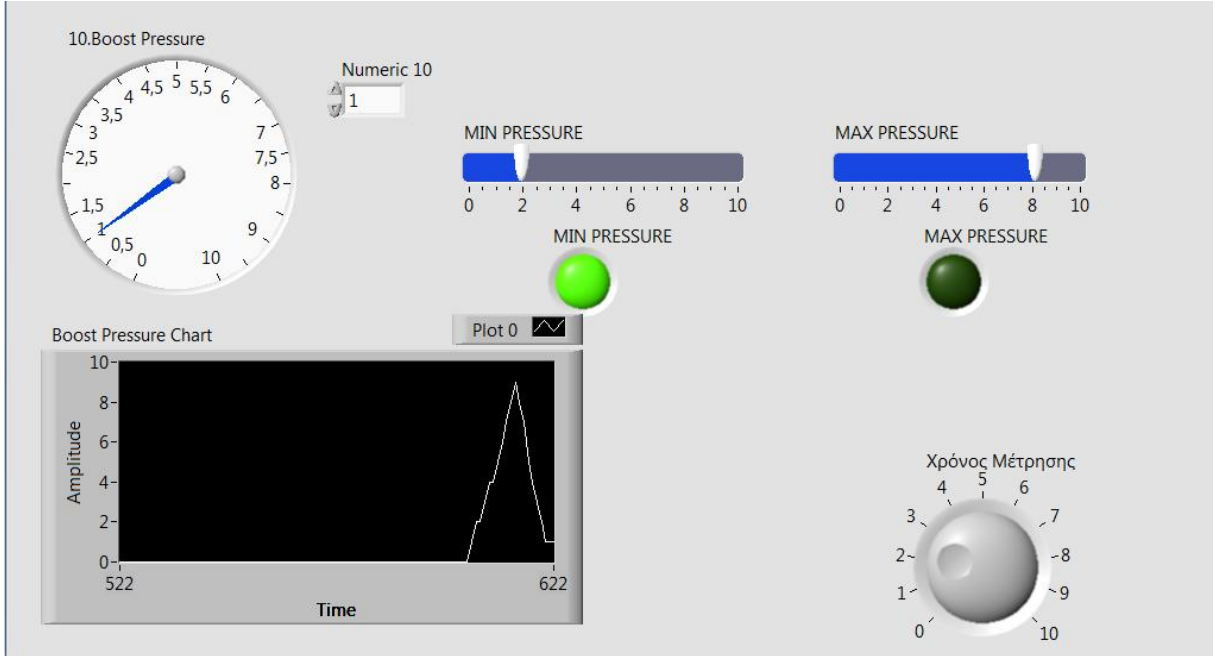

Εικόνα 16΄΄Boost Pressure΄΄

### <span id="page-30-0"></span>9.11 Εκτελέσιμος Κώδικας

Παρακάτω παρατίθεται ο εκτελέσιμος κώδικας σε μορφή εικόνας.

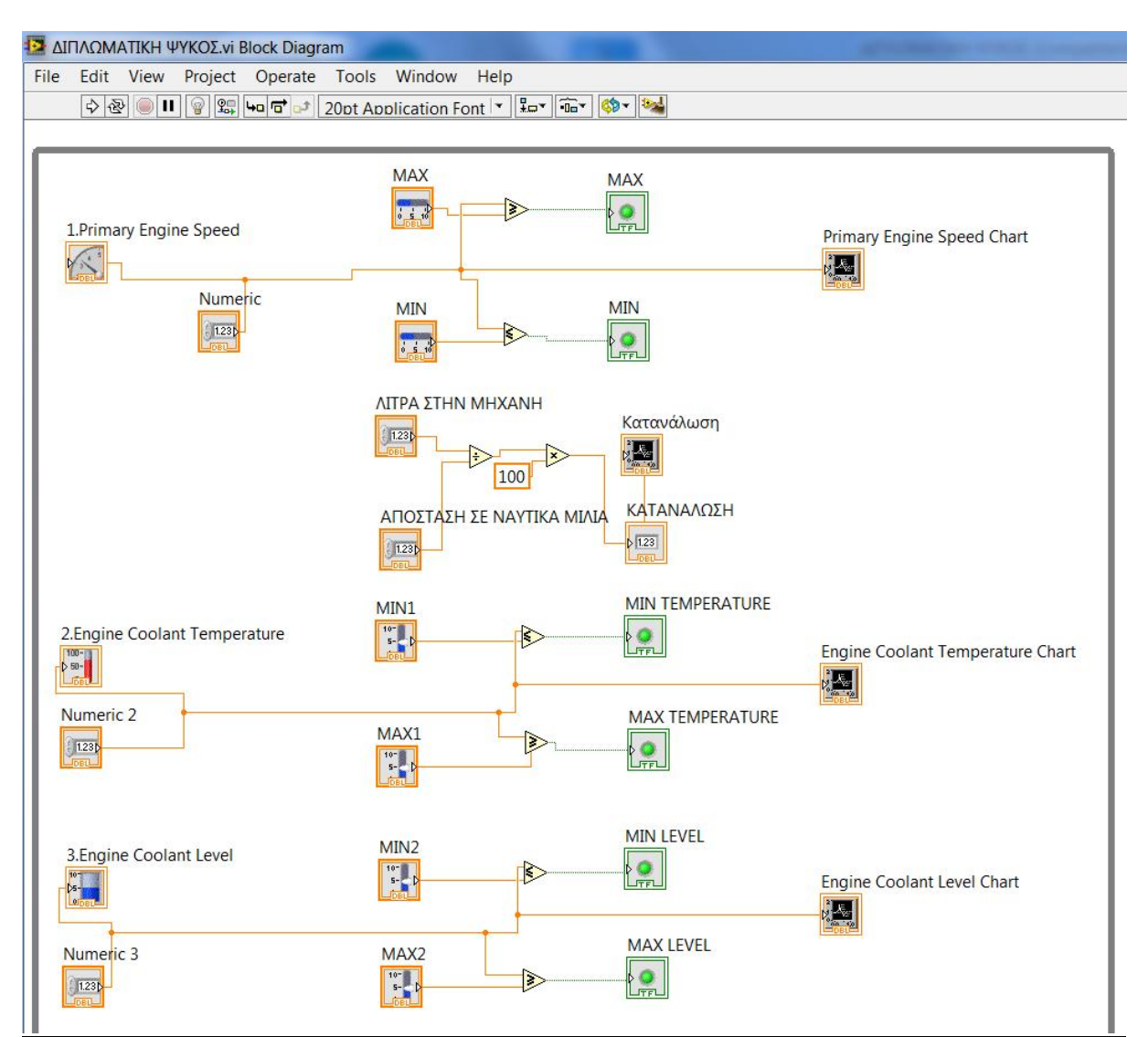

Εικόνα 17΄΄Εκτελέσιμος Κώδικας\_1΄΄

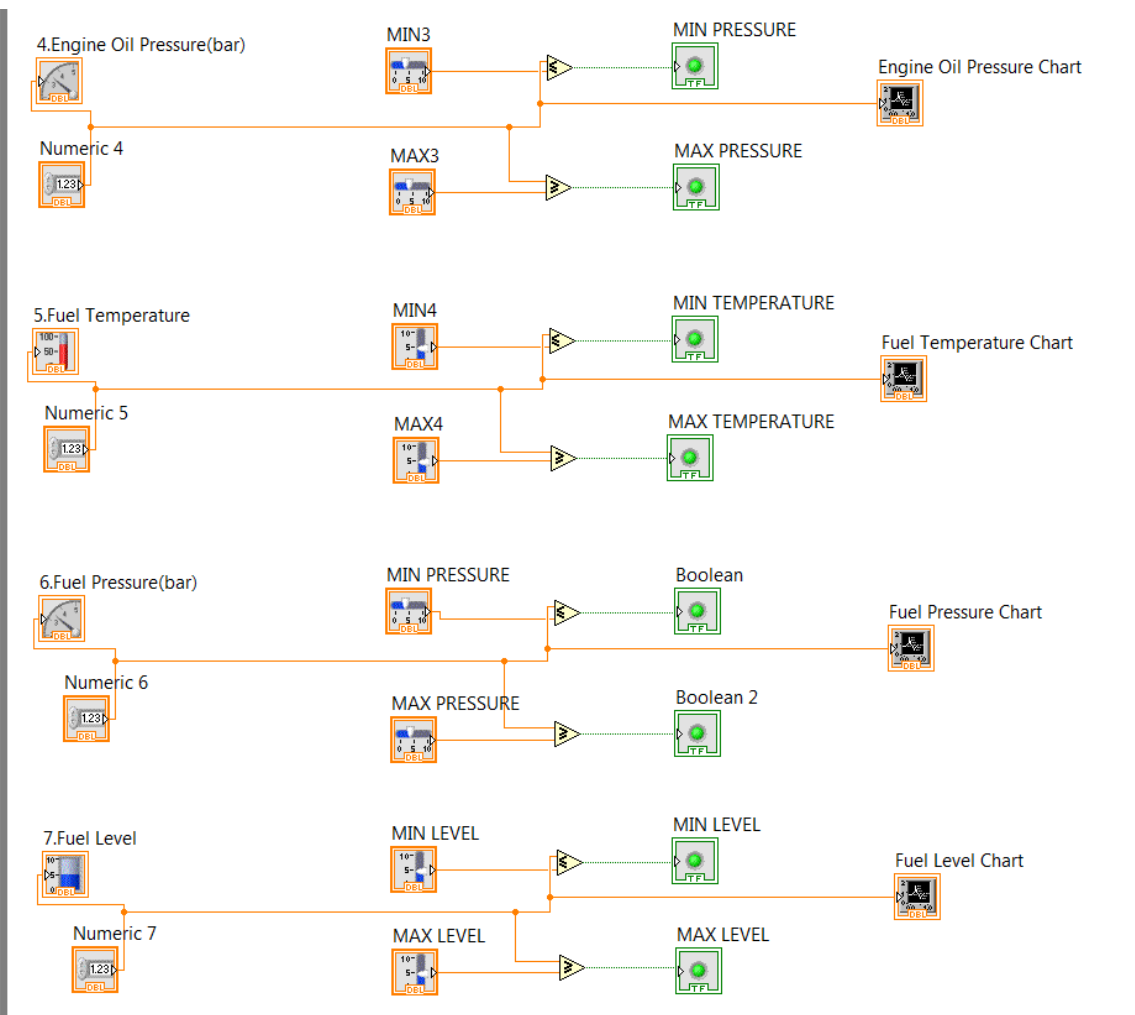

Εικόνα 18΄΄Εκτελέσιμος Κώδικας\_2΄΄

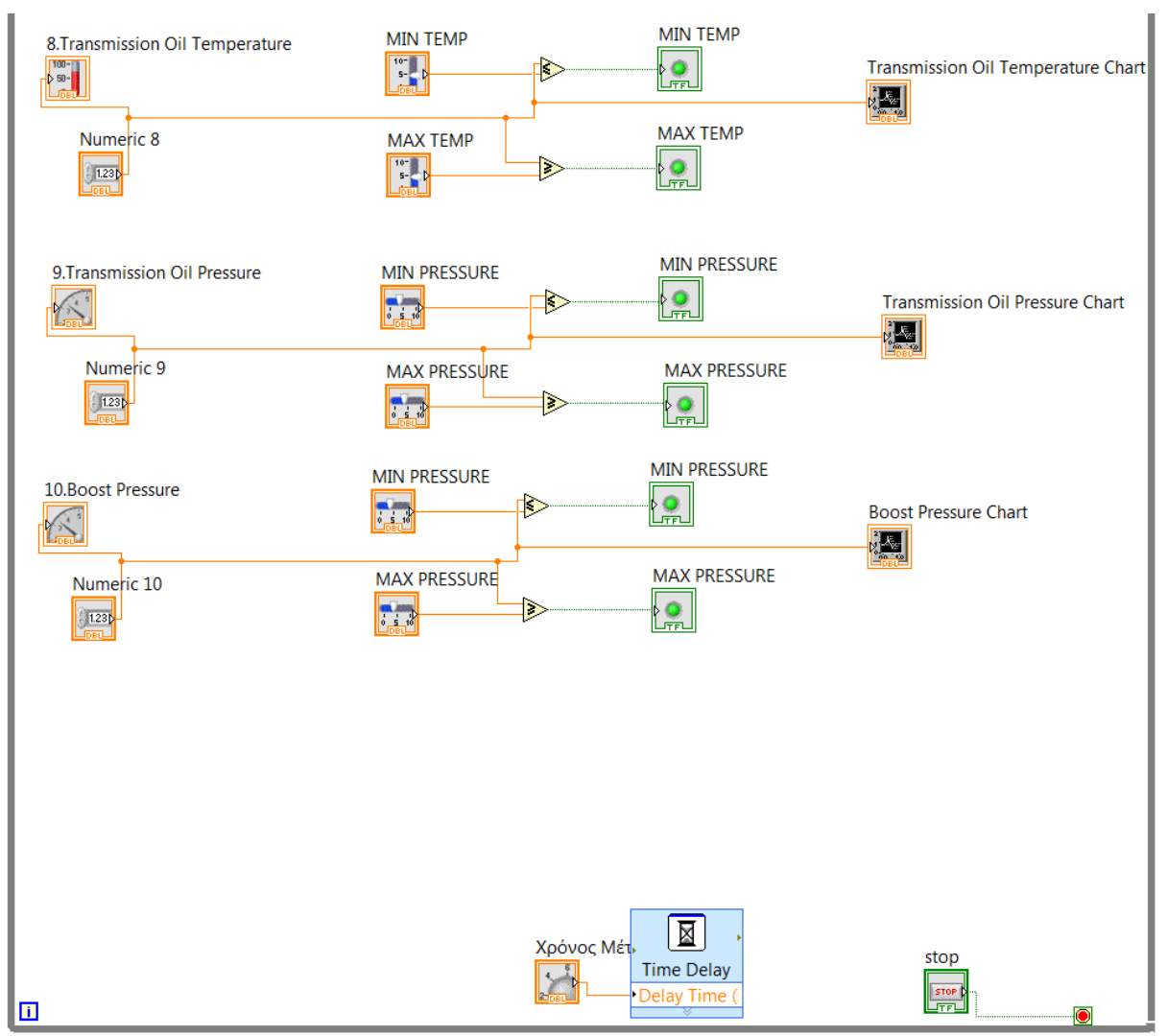

Εικόνα 19΄΄Εκτελέσιμος Κώδικας\_3΄΄

# <span id="page-33-0"></span>10. ΣΥΜΠΕΡΑΣΜΑΤΑ

Το LabView είναι ένα πολύτιμο λογισμικό διότι διαθέτει όλα εκείνα τα στοιχεία τα οποία διευκολύνουν την καθημερινότητα του χρήστη, επιτρέποντάς του να παρακολουθεί και να διαχειρίζεται το σκάφος όπως εκείνος επιθυμεί.

Πολύ σημαντικός παράγοντας, επίσης, είναι ότι το λογισμικό αυτό δεν είναι τυποποιημένο όπως τα συστήματα monitoring που υπάρχουν διαθέσιμα στην αγορά.

Το πιο σημαντικό, όμως, είναι ότι η εφαρμογή που αναπτύχθηκε παραπάνω είναι εξελίξιμη, διότι, ο χρήστης έχει την δυνατότητα ανάλογα με τις απαιτήσεις που υπάρχουν να προσθέσει και άλλα εργαλεία μέσα στον αλγόριθμο έτσι ώστε να επεκτείνει το management της μηχανής.

# <span id="page-34-0"></span>11. ΒΙΒΛΙΟΓΡΑΦΙΑ

- Εθνικό Κέντρο Τεκμηρίωσης ([http://reader.ekt.gr/bookReader/show/index.php?lib=EDULLL&item=1407&bitst](http://reader.ekt.gr/bookReader/show/index.php?lib=EDULLL&item=1407&bitstream=1407_01) ream= $1407$   $01\#page/16/mode/1up$
- LabView Wikipedia [\(https://en.wikipedia.org/wiki/LabVIEW\)](https://en.wikipedia.org/wiki/LabVIEW)
- <http://www.ni.com/>
- Χρήση της διεπαφής 0BD-II για τη διάγνωση βλαβών και τη λήψη δεδομένων τηλεμετρίας σε αυτοκίνητα - Κωνσταντίνος Αθανασόπουλος –

## <span id="page-35-0"></span>12. ΕΙΚΟΝΕΣ & ΠΙΝΑΚΕΣ

#### ΕΙΚΟΝΕΣ

- Εικόνα 1 «Αναλογικά Όργανα της εταιρείας VDO» σελ. 5
- Εικόνα 2 «Σύστημα Επιτήρησης Μηχανής της εταιρείας MARETRON» σελ. 6
- Εικόνα 3 «Πανοραμική Όψη Μηχανής της εταιρείας CATERPILLAR» σελ. 10
- Εικόνα 4 «Αισθητήρια Μηχανής CATERPILLAR» σελ. 11
- Εικόνα 5 «Πύλη CANalyst-II» σελ. 13
- Εικόνα 6 «Επαφές CANalyst-II» σελ. 14
- Εικόνα 7 « Primary Engine Speed-Κατανάλωση» σελ. 19
- Εικόνα 8 «Engine Coolant Temperature» σελ. 20
- Εικόνα 9 «Engine Coolant Level» σελ. 21
- Εικόνα 10 «Engine Oil Pressure» σελ. 22
- Εικόνα 11 «Fuel Temperature» σελ. 23
- Εικόνα 12 «Fuel Pressure» σελ.24
- $\bullet$  Eικόνα 13 «Fuel Level» σελ. 25
- Εικόνα 14 «Transmission Oil Temperature» σελ. 26
- Εικόνα 15 «Transmission Oil Pressure» σελ. 27
- Εικόνα 16 «Boost Pressure» σελ. 28
- Εικόνα 17 «Εκτελέσιμος Κώδικας 1» σελ. 29
- Εικόνα 18 «Εκτελέσιμος Κώδικας 2» σελ.30
- Εικόνα 19 «Εκτελέσιμος Κώδικας 3» σελ. 31

### ΠΙΝΑΚΕΣ

- Πίνακας 1 «Πρότυπα & Λειτουργία Προτύπων» σελ. 9
- Πίνακας 2 «Αισθητήρια Μηχανής & Μετάφραση σε PGN & SPN» σελ. 11
- Πίνακας 3 «Λειτουργία των PIN της OBD-II» σελ.12
- Πίνακας 4 «Αντιστοιχία OBD & Πύλης» σελ. 14